# Configuration Note

*AudioCodes Professional Services - Interoperability Lab*

# **Connecting Unify HiPath 3000 IP-PBX to BroadCloud SIP Trunk using AudioCodes Mediant™ E-SBC**

Version 7.0

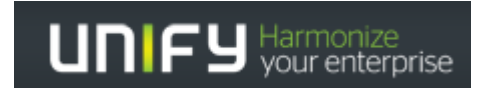

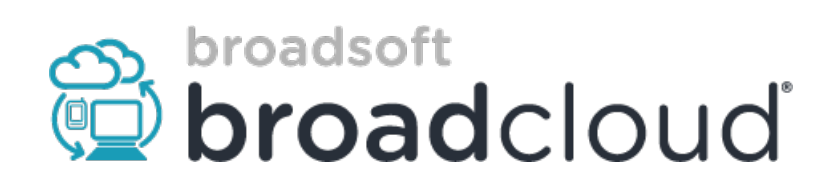

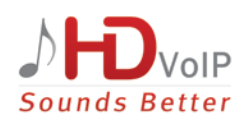

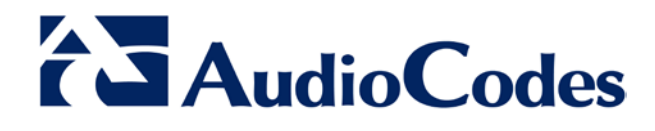

### **Table of Contents**

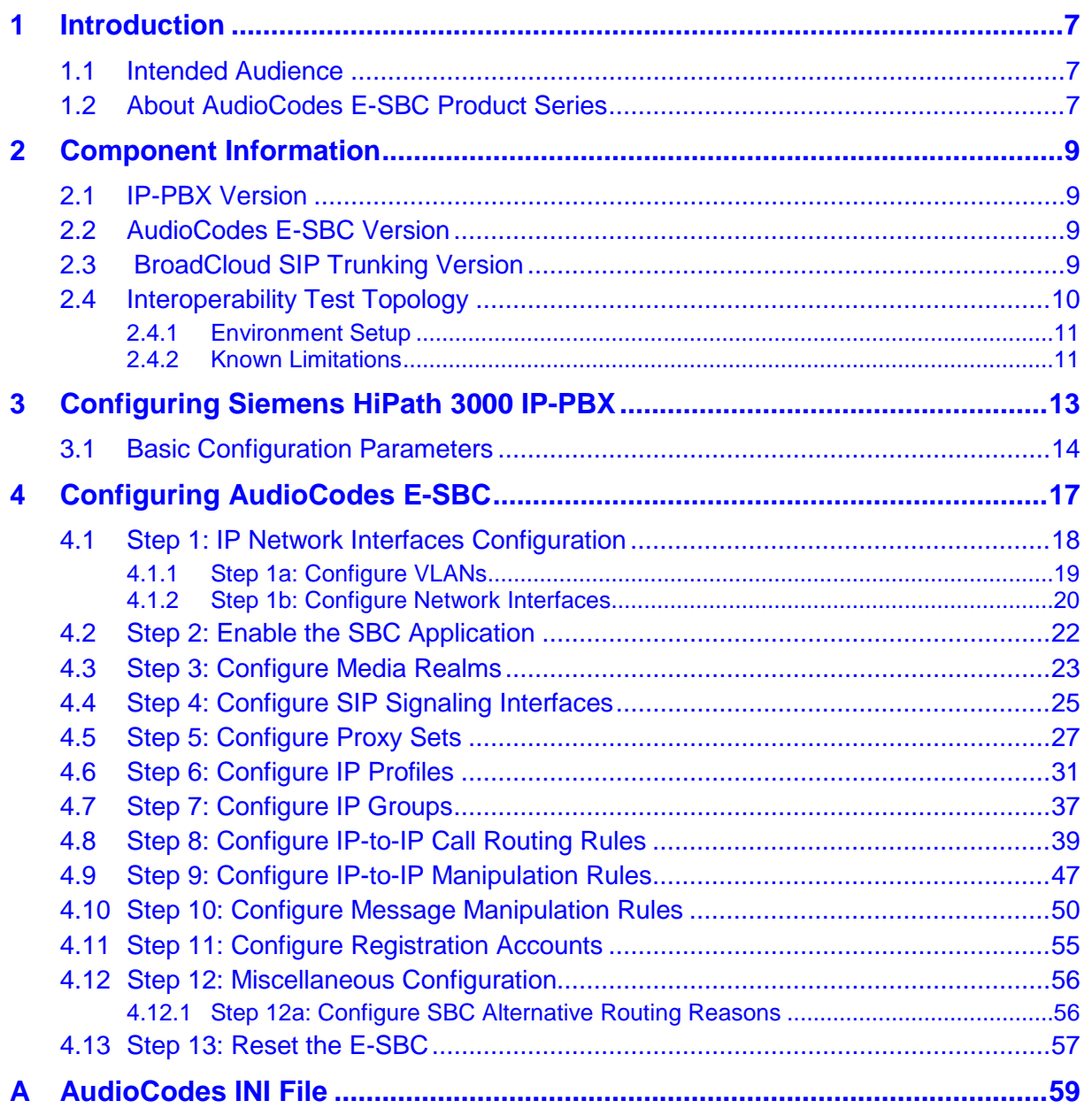

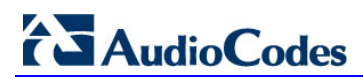

**This page is intentionally left blank.**

### **Notice**

This document describes how to connect the IP-PBX and BroadCloud SIP Trunk using AudioCodes Mediant E-SBC product series.

Information contained in this document is believed to be accurate and reliable at the time of printing. However, due to ongoing product improvements and revisions, AudioCodes cannot guarantee accuracy of printed material after the Date Published, nor can it accept responsibility for errors or omissions. Updates to this document and other documents as well<br>as software files can be viewed by registered customers at as software files can be viewed by registered customers at [http://www.audiocodes.com/downloads.](http://www.audiocodes.com/downloads)

**© Copyright 2016 AudioCodes Ltd. All rights reserved**.

This document is subject to change without notice.

**Date Published:** April-19-2016

### **Trademarks**

AudioCodes, AC, HD VoIP, HD VoIP Sounds Better, IPmedia, Mediant, MediaPack, What's Inside Matters, OSN, SmartTAP, VMAS, VoIPerfect, VoIPerfectHD, Your Gateway To VoIP, 3GX, VocaNOM and CloudBond 365 are trademarks or registered trademarks of AudioCodes Limited All other products or trademarks are property of their respective owners. Product specifications are subject to change without notice.

### **WEEE EU Directive**

Pursuant to the WEEE EU Directive, electronic and electrical waste must not be disposed of with unsorted waste. Please contact your local recycling authority for disposal of this product.

### **Customer Support**

Customer technical support and services are provided by AudioCodes or by an authorized AudioCodes Service Partner. For more information on how to buy technical support for AudioCodes products and for contact information, please visit our Web site at [www.audiocodes.com/support.](http://www.audiocodes.com/support)

### **Document Revision Record**

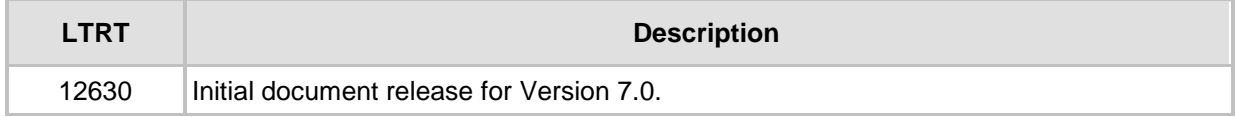

### **Documentation Feedback**

AudioCodes continually strives to produce high quality documentation. If you have any comments (suggestions or errors) regarding this document, please fill out the Documentation Feedback form on our Web site at [http://www.audiocodes.com/downloads.](http://www.audiocodes.com/downloads)

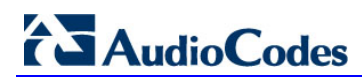

**This page is intentionally left blank.**

# <span id="page-6-0"></span>**1 Introduction**

This Configuration Note describes how to set up AudioCodes Enterprise Session Border Controller (hereafter, referred to as *E-SBC*) for interworking between BroadCloud's SIP Trunk and IP-PBX environment.

### <span id="page-6-1"></span>**1.1 Intended Audience**

The document is intended for engineers, or AudioCodes and BroadCloud Partners who are responsible for installing and configuring BroadCloud's SIP Trunk and IP-PBX for enabling VoIP calls using AudioCodes E-SBC.

### <span id="page-6-2"></span>**1.2 About AudioCodes E-SBC Product Series**

AudioCodes' family of E-SBC devices enables reliable connectivity and security between the Enterprise's and the service provider's [VoIP](http://www.audiocodes.com/glossary/voip) networks.

The E-SBC provides perimeter defense as a way of protecting Enterprises from malicious VoIP attacks; mediation for allowing the connection of any [PBX](http://www.audiocodes.com/glossary/pbx) and/or [IP-PBX](http://www.audiocodes.com/glossary/ip-pbx) to any service provider; and Service Assurance for service quality and manageability.

Designed as a cost-effective appliance, the E-SBC is based on field-proven VoIP and network services with a native host processor, allowing the creation of purpose-built multiservice appliances, providing smooth connectivity to cloud services, with integrated quality of service, SLA monitoring, security and manageability. The native implementation of SBC provides a host of additional capabilities that are not possible with standalone SBC appliances such as VoIP mediation, [PSTN](http://www.audiocodes.com/glossary/pstn) access survivability, and third-party valueadded services applications. This enables Enterprises to utilize the advantages of converged networks and eliminate the need for standalone appliances.

AudioCodes E-SBC is available as an integrated solution running on top of its field-proven Mediant [Media Gateway](http://www.audiocodes.com/glossary/media-gateway) and Multi-Service Business Router platforms, or as a softwareonly solution for deployment with third-party hardware.

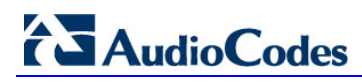

**This page is intentionally left blank.**

# <span id="page-8-0"></span>**2 Component Information**

## <span id="page-8-1"></span>**2.1 IP-PBX Version**

#### **Table 2-1: IP-PBX Version**

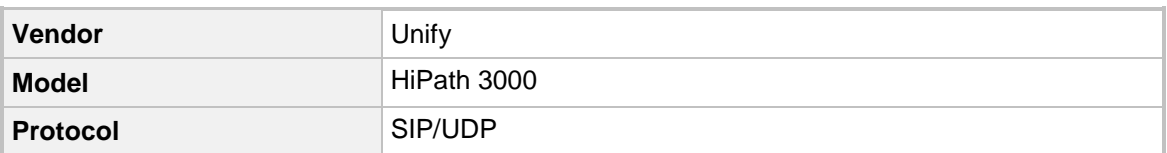

### <span id="page-8-2"></span>**2.2 AudioCodes E-SBC Version**

#### **Table 2-2: AudioCodes E-SBC Version**

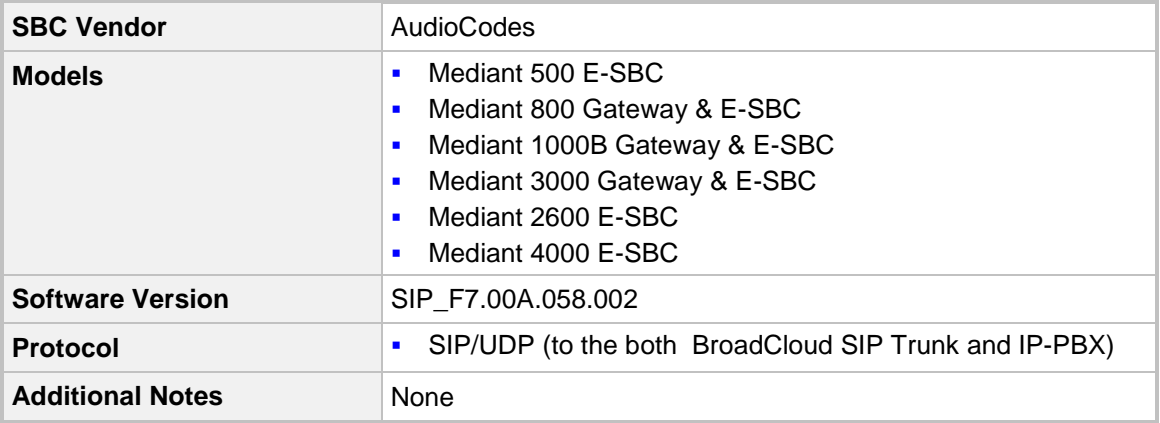

## <span id="page-8-3"></span>**2.3 BroadCloud SIP Trunking Version**

#### **Table 2-3: BroadCloud Version**

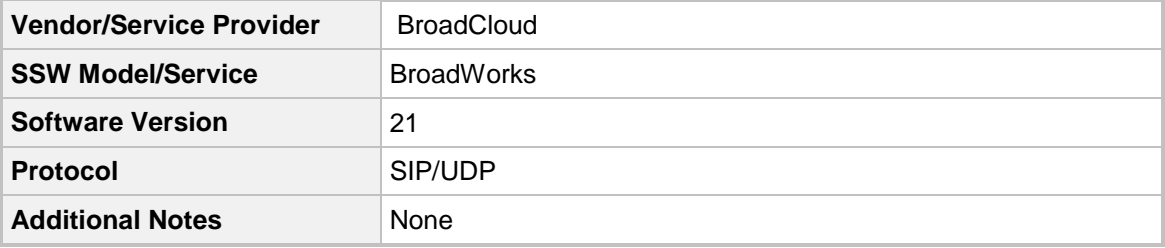

## <span id="page-9-0"></span>**2.4 Interoperability Test Topology**

The interoperability testing between AudioCodes E-SBC and BroadCloud SIP Trunk with IP-PBX was done using the following topology setup:

- **E** Enterprise deployed with IP-PBX in its private network for enhanced communication within the Enterprise.
- **E** Enterprise wishes to offer its employees enterprise-voice capabilities and to connect the Enterprise to the PSTN network using BroadCloud's SIP Trunking service.
- AudioCodes E-SBC is implemented to interconnect between the Enterprise LAN and the SIP Trunk.
	- **Session:** Real-time voice session using the IP-based Session Initiation Protocol (SIP).
	- **Border:** IP-to-IP network border between IP-PBX network in the Enterprise LAN and BroadCloud's SIP Trunk located in the public network.

The figure below illustrates this interoperability test topology:

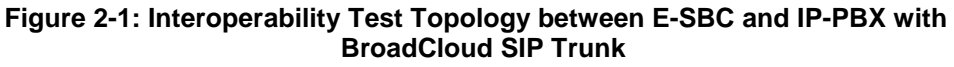

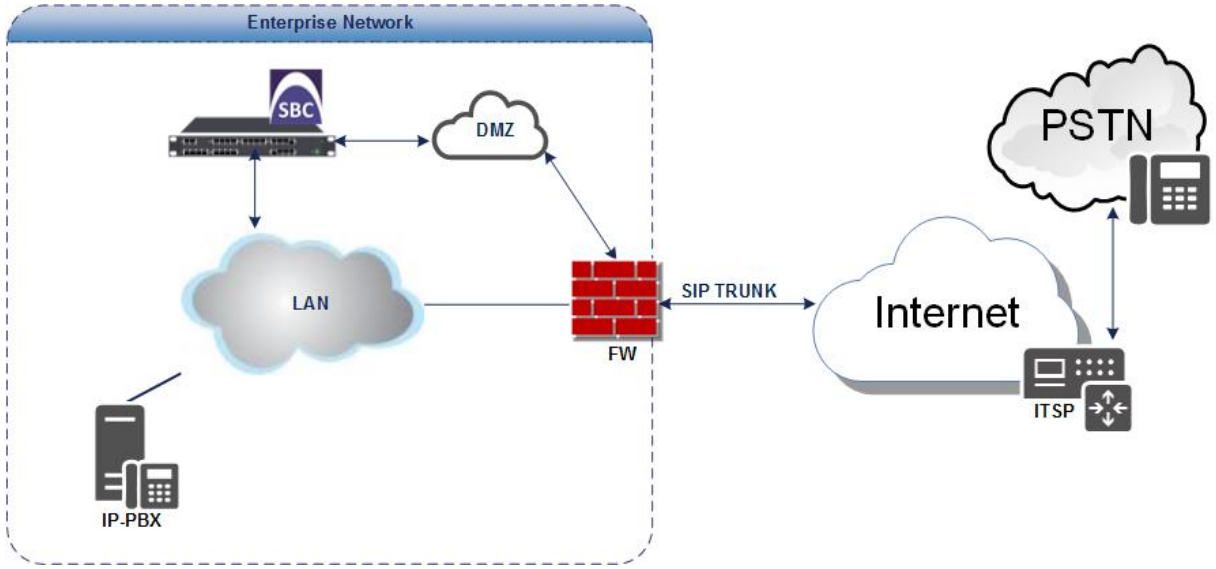

### <span id="page-10-0"></span>**2.4.1 Environment Setup**

The interoperability test topology includes the following environment setup:

**Table 2-4: Environment Setup**

| Area                                   | <b>Setup</b>                                                                                                    |  |  |  |  |  |  |  |
|----------------------------------------|----------------------------------------------------------------------------------------------------|--|--|--|--|--|--|--|
| <b>Network</b>                         | IP-PBX is located on the Enterprise's LAN<br>п<br>BroadCloud SIP Trunk is located on the WAN<br>٠                                                          |  |  |  |  |  |  |  |
| <b>Signaling</b><br><b>Transcoding</b> | IP-PBX operates with SIP-over-UDP transport type<br>$\blacksquare$<br>BroadCloud SIP Trunk operates with SIP-over-UDP transport<br>$\blacksquare$<br>type  |  |  |  |  |  |  |  |
| Codecs<br><b>Transcoding</b>           | IP-PBX supports G.711A-law, G.711U-law, and G.729 coder<br>п<br>BroadCloud SIP Trunk supports G.711A-law, G.711U-law, and<br>$\blacksquare$<br>G.729 coder |  |  |  |  |  |  |  |
| Media Transcoding                      | IP-PBX operates with RTP media type<br>$\blacksquare$<br>BroadCloud SIP Trunk operates with RTP media type<br>$\blacksquare$                               |  |  |  |  |  |  |  |

### <span id="page-10-1"></span>**2.4.2 Known Limitations**

There were no limitations observed in the interoperability tests done for the AudioCodes E-SBC interworking between IP-PBX and BroadCloud 's SIP Trunk.

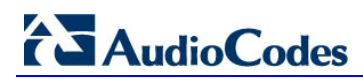

**This page is intentionally left blank.**

# <span id="page-12-0"></span>**3 Configuring Siemens HiPath 3000 IP-PBX**

This section describes how to configure basic parameters of the IP-PBX to operate with AudioCodes E-SBC.

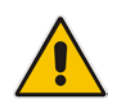

**Note:** For more complicated configuration parameters please refer to the User Manual of each IP-PBX.

## <span id="page-13-0"></span>**3.1 Basic Configuration Parameters**

The screenshots below show the main parameters, which should be configured on the IP-PBX in order to operate with the AudioCodes E-SBC.

#### **To configure the IP-PBX:**

- **1.** Follow the standard practice of configuring a SIP trunk interface using Manager E.
- **2.** For the HG1500 card, use the Web-based management to access the card.
- **3.** Confirm the settings on the HG1500 per the screenshots below.

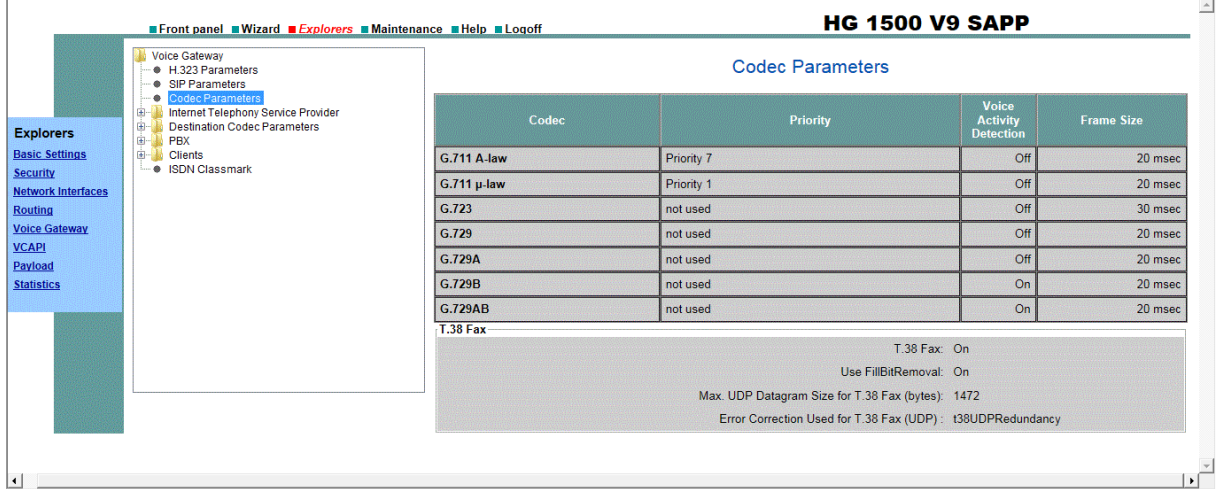

#### **Figure 3-1: Codec Parameters - 1**

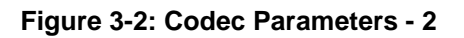

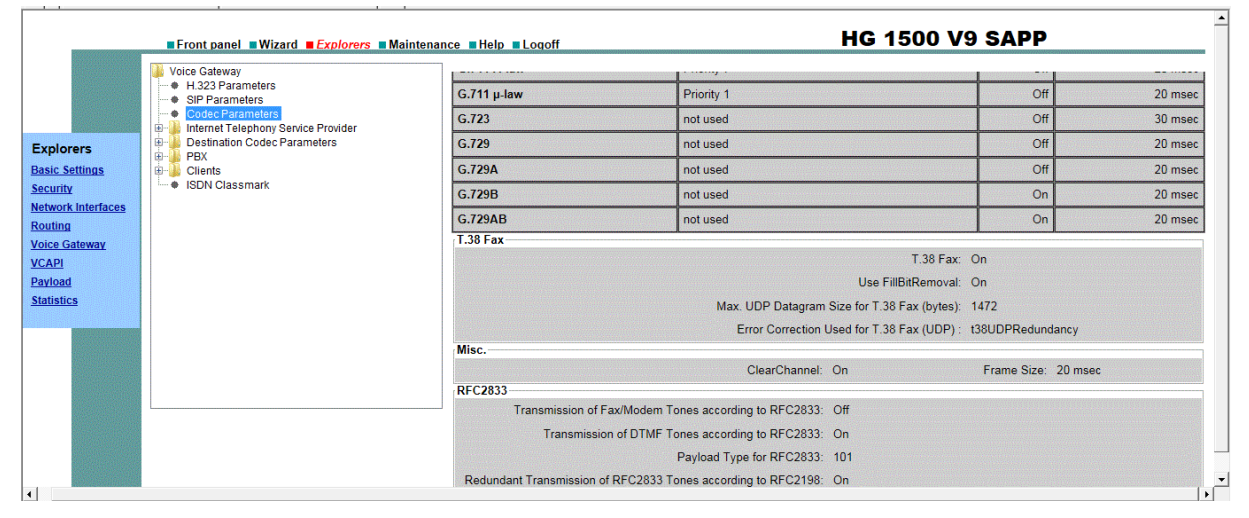

 $\overline{\phantom{a}}$ 

#### **Figure 3-3: SIP Parameters - 1**

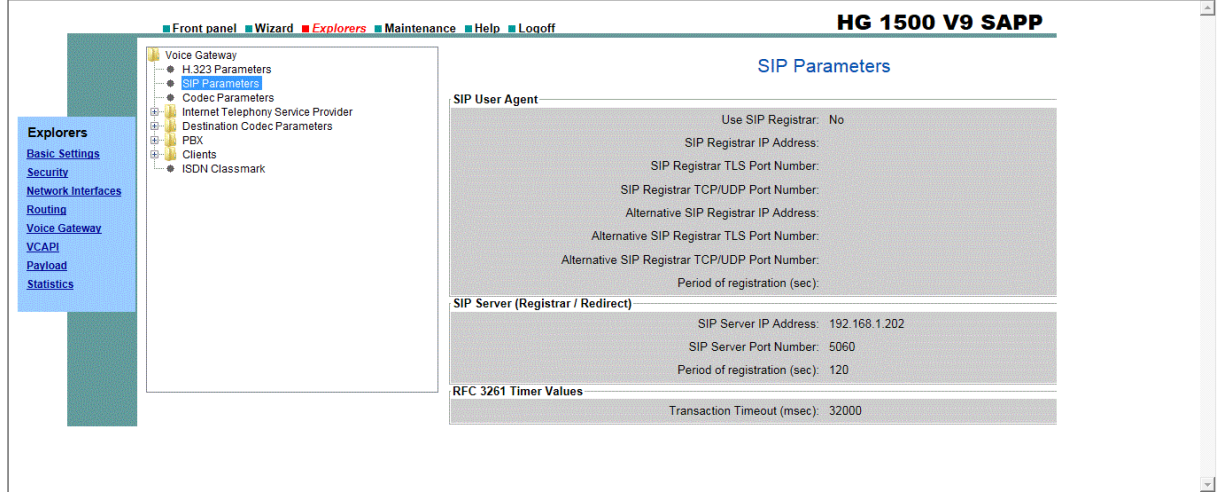

**Figure 3-4: SIP Parameters - 2**

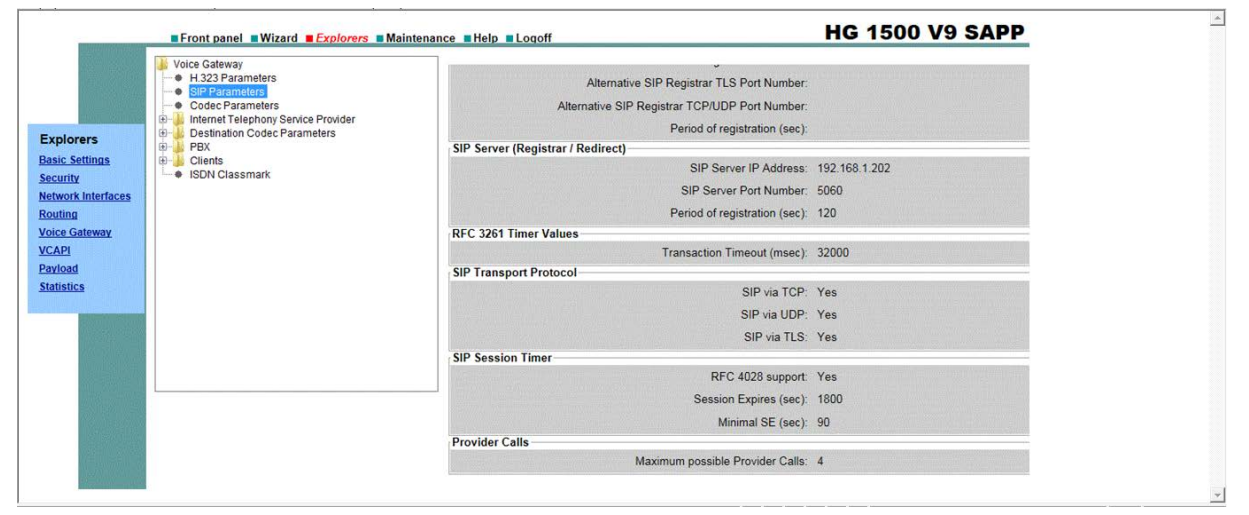

#### **Figure 3-5: ITSP Parameters - 1**

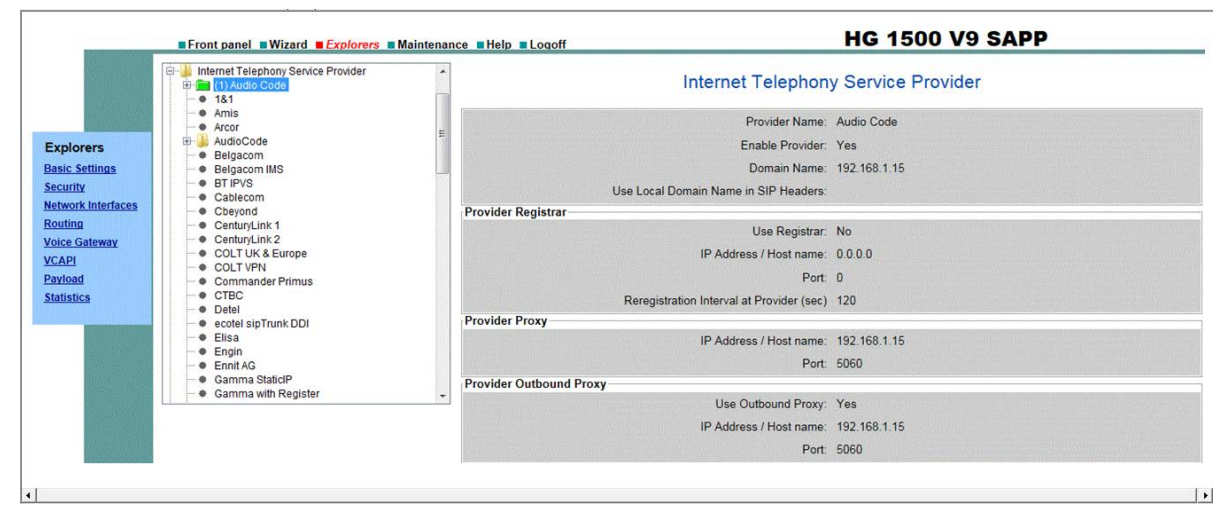

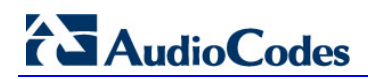

#### **Figure 3-6: ITSP Parameters - 2**

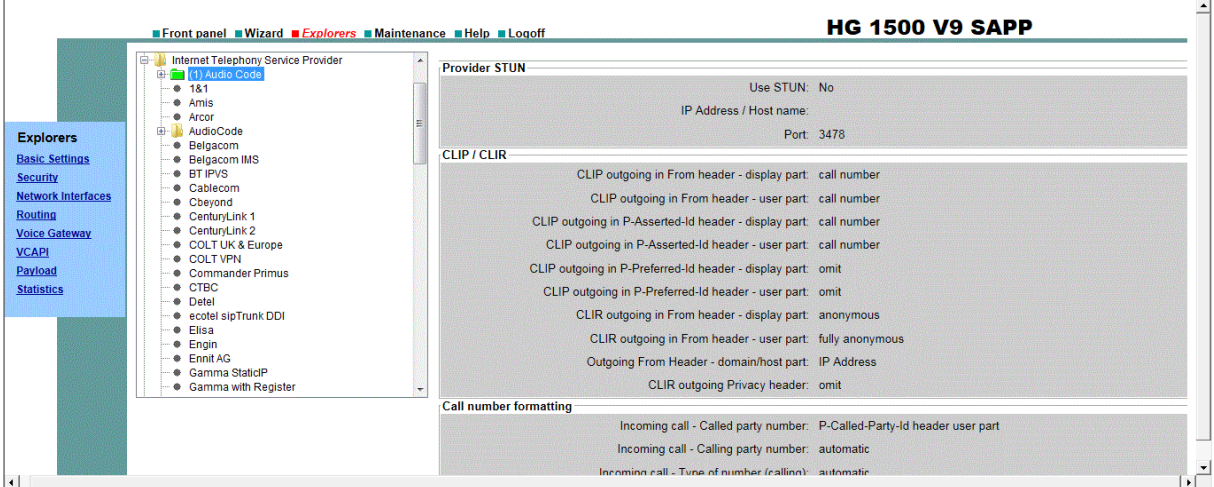

#### **Figure 3-7: ITSP Parameters - 3**

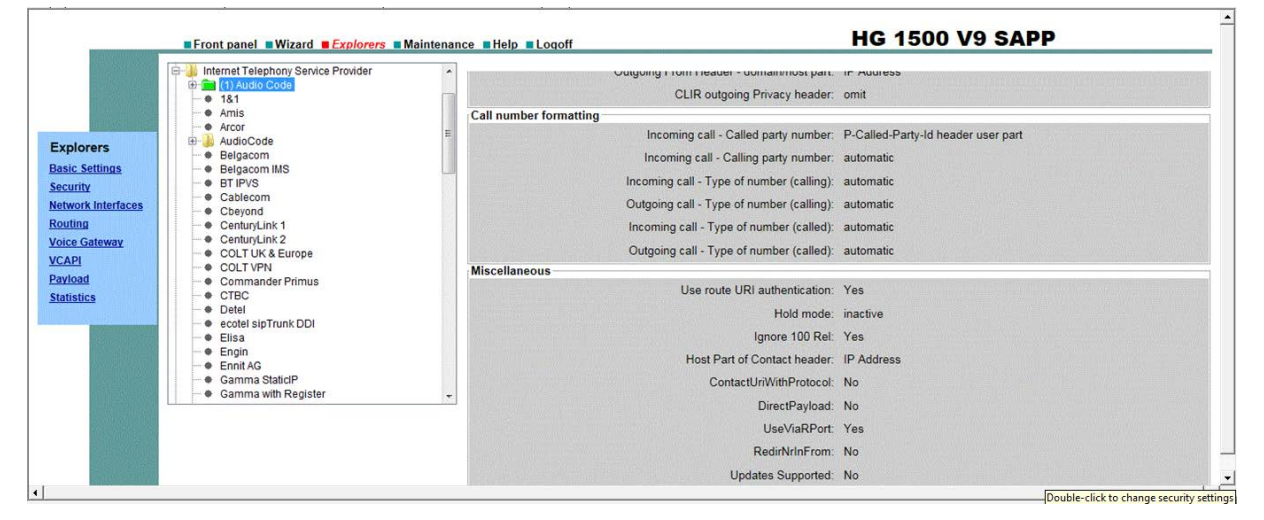

#### **Figure 3-8: Internet Telephony Station**

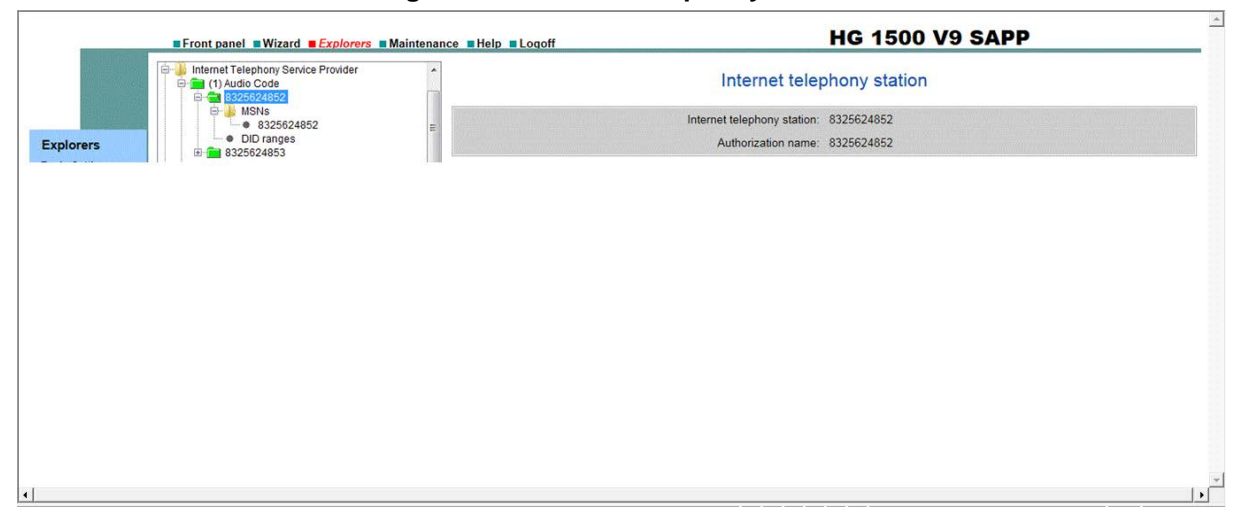

# <span id="page-16-0"></span>**4 Configuring AudioCodes E-SBC**

This chapter provides step-by-step procedures on how to configure AudioCodes E-SBC for interworking between IP-PBX and the BroadCloud SIP Trunk. These configuration procedures are based on the interoperability test topology described in Section [2.4](#page-9-0) on page [10,](#page-9-0) and includes the following main areas:

- E-SBC WAN interface BroadCloud SIP Trunking environment
- E-SBC LAN interface IP-PBX environment

This configuration is done using the E-SBC's embedded Web server (hereafter, referred to as *Web interface*).

#### **Notes:**

- For implementing IP-PBX and BroadCloud SIP Trunk based on the configuration described in this section, AudioCodes E-SBC must be installed with a Software License Key that includes the following software features:
	- **√ SBC**
	- **√ Security**
	- **√ DSP**
	- **√ RTP**
	- **√ SIP**

For more information about the Software License Key, contact your AudioCodes sales representative.

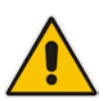

- The scope of this interoperability test and document does not cover all security aspects for connecting the SIP Trunk to the IP-PBX environment. Comprehensive security measures should be implemented per your organization's security policies. For security recommendations on AudioCodes' products, refer to the Recommended Security Guidelines document.
- Before you begin configuring the E-SBC, ensure that the E-SBC's Web interface Navigation tree is in Advanced-menu display mode. To do this, select the Advanced option, as shown below:

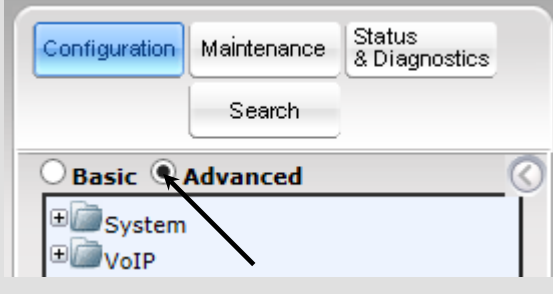

• When the E-SBC is reset, the Navigation tree reverts to Basic-menu display.

### <span id="page-17-0"></span>**4.1 Step 1: IP Network Interfaces Configuration**

This step describes how to configure the E-SBC's IP network interfaces. There are several ways to deploy the E-SBC; however, this interoperability test topology employs the following deployment method:

- E-SBC interfaces with the following IP entities:
	- IP-PBX, located on the LAN
	- BroadCloud SIP Trunk, located on the WAN
- E-SBC connects to the WAN through a DMZ network
- **Physical connection: The type of physical connection to the LAN depends on the** method used to connect to the Enterprise's network. In the interoperability test topology, E-SBC connects to the LAN and WAN using dedicated LAN ports (i.e., two ports and two network cables are used).
- E-SBC also uses two logical network interfaces:
	- LAN (VLAN ID 1)
	- WAN (VLAN ID 2)

#### **Figure 4-1: Network Interfaces in Interoperability Test Topology**

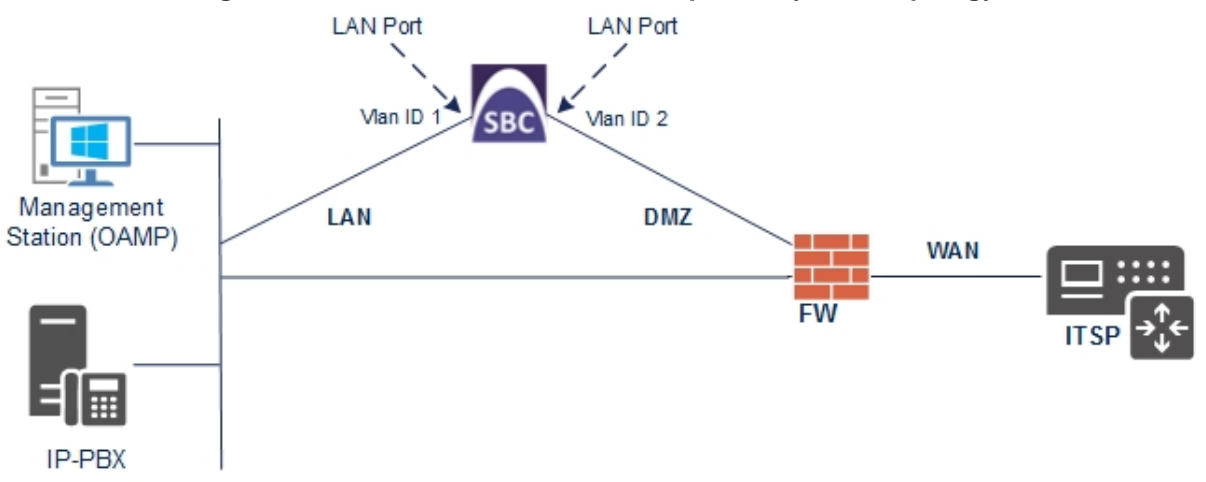

### <span id="page-18-0"></span>**4.1.1 Step 1a: Configure VLANs**

This step describes how to define VLANs for each of the following interfaces:

- **LAN VoIP** (assigned the name "Voice")
- **WAN VoIP** (assigned the name "WANSP")
- **To configure the VLANs:**
- **1.** Open the Ethernet Device Table page (**Configuration** tab > **VoIP** menu > **Network** > **Ethernet Device Table**).
- **2.** There will be one existing row for VLAN ID 1 and underlying interface GROUP\_1.
- **3.** Add another VLAN ID 2 for the WAN side as follows:

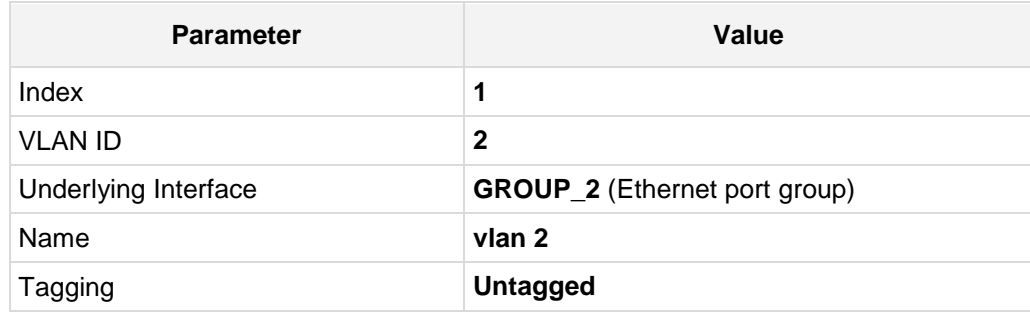

#### **Figure 4-2: Configured VLAN IDs in Ethernet Device Table**

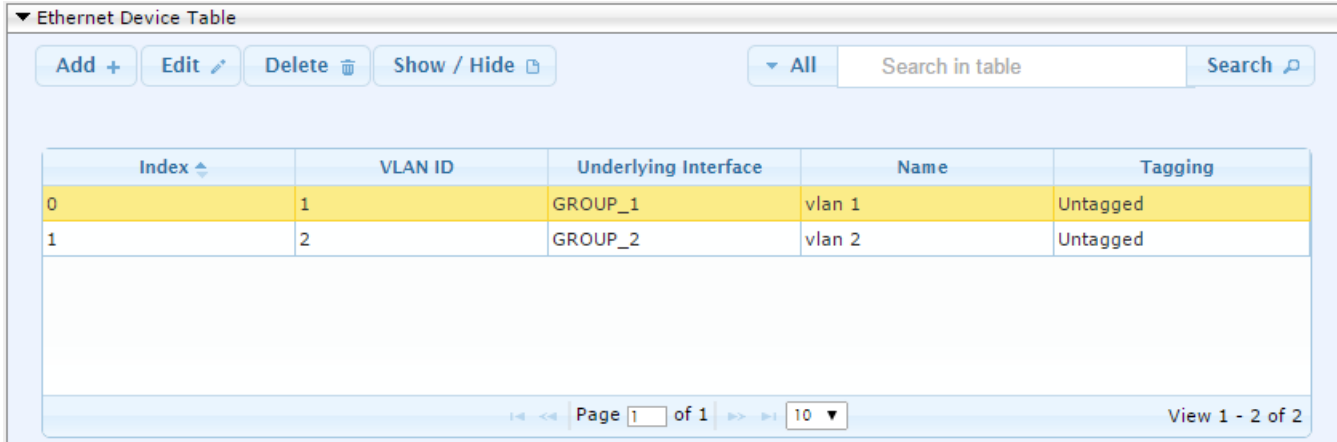

### <span id="page-19-0"></span>**4.1.2 Step 1b: Configure Network Interfaces**

This step describes how to configure the IP network interfaces for each of the following interfaces:

- **LAN VoIP (assigned the name "Voice")**
- **WAN VoIP (assigned the name "WANSP")**
- **To configure the IP network interfaces:**
- **1.** Open the IP Interfaces Table page (**Configuration** tab > **VoIP** menu > **Network** > **IP Interfaces Table**).
- **2.** Modify the existing LAN network interface:
	- **a.** Select the 'Index' radio button of the **OAMP + Media + Control** table row, and then click **Edit**.
	- **b.** Configure the interface as follows:

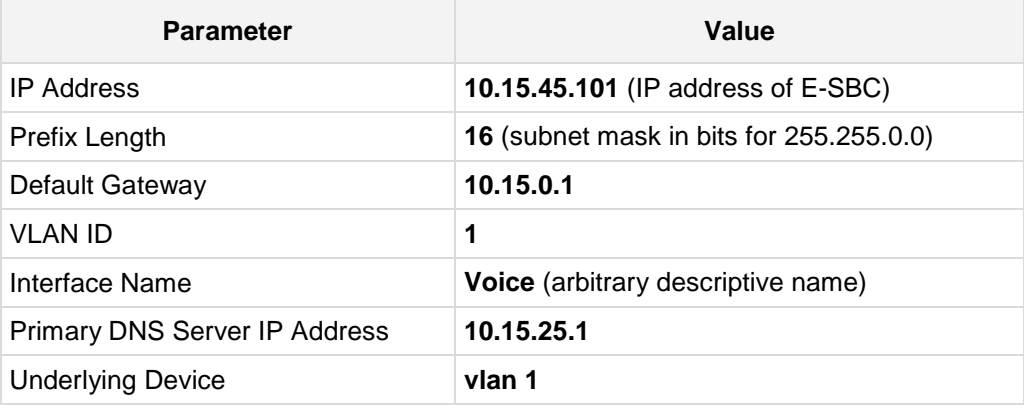

- **3.** Add a network interface for the WAN side:
	- **a.** Enter **1**, and then click **Add Index**.
	- **b.** Configure the interface as follows:

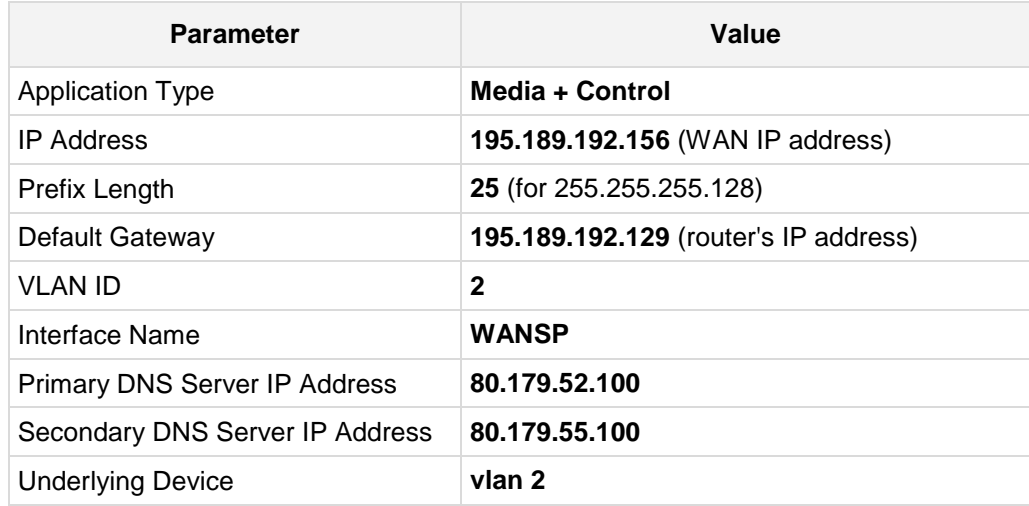

**4.** Click **Apply**, and then **Done**.

The configured IP network interfaces are shown below:

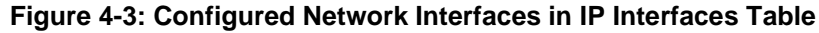

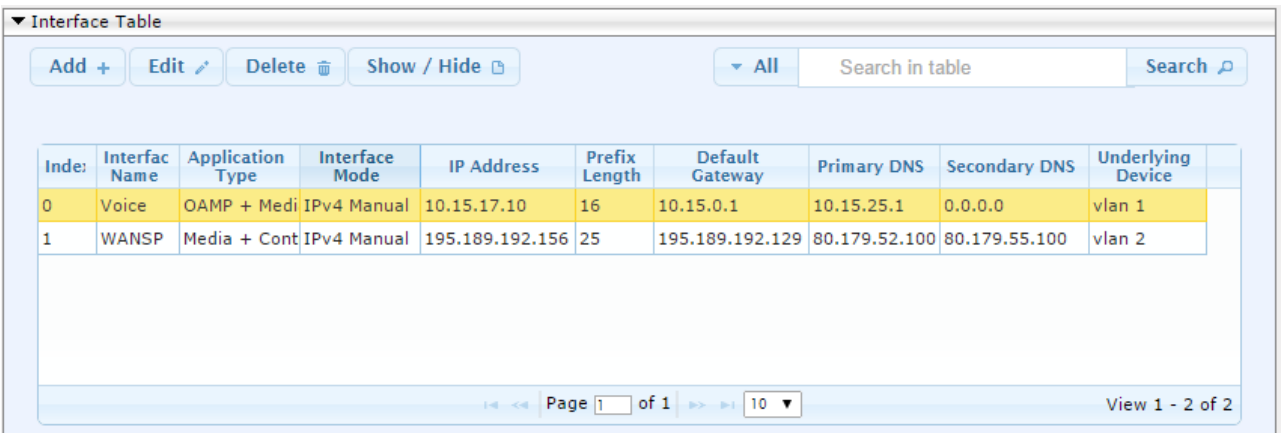

## <span id="page-21-0"></span>**4.2 Step 2: Enable the SBC Application**

This step describes how to enable the SBC application.

- **To enable the SBC application:**
- **1.** Open the Applications Enabling page (**Configuration** tab > **VoIP** menu > **Applications Enabling** > **Applications Enabling**).

#### **Figure 4-4: Enabling SBC Application**

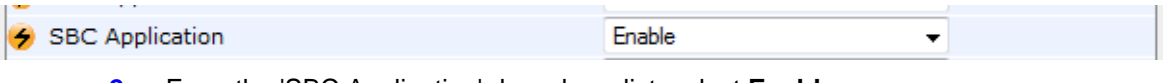

- **2.** From the 'SBC Application' drop-down list, select **Enable**.
- **3.** Click **Submit**.
- **4.** Reset the E-SBC with a burn to flash for this setting to take effect (see Section [4.13](#page-56-0) on page [57\)](#page-56-0).

### <span id="page-22-0"></span>**4.3 Step 3: Configure Media Realms**

This step describes how to configure Media Realms. The simplest configuration is to create two Media Realms - one for internal (LAN) traffic and one for external (WAN) traffic.

#### **To configure Media Realms:**

- **1.** Open the Media Realm Table page (**Configuration** tab > **VoIP** menu > **VoIP Network**  > **Media Realm Table**).
- **2.** Add a Media Realm for the LAN interface. You can use the default Media Realm (Index 0), but modify it as shown below:

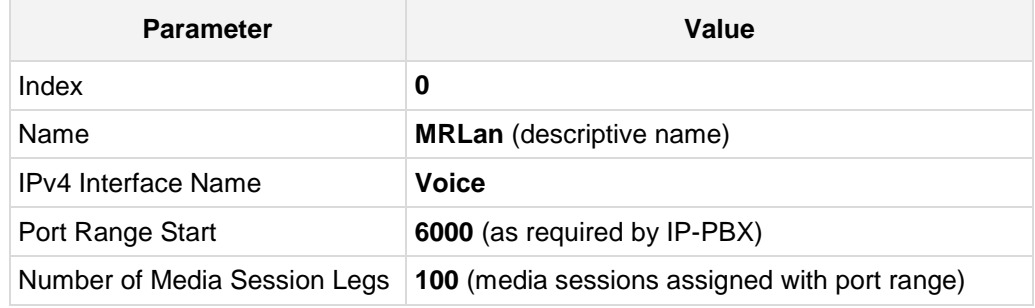

#### **Figure 4-5: Configuring Media Realm for LAN**

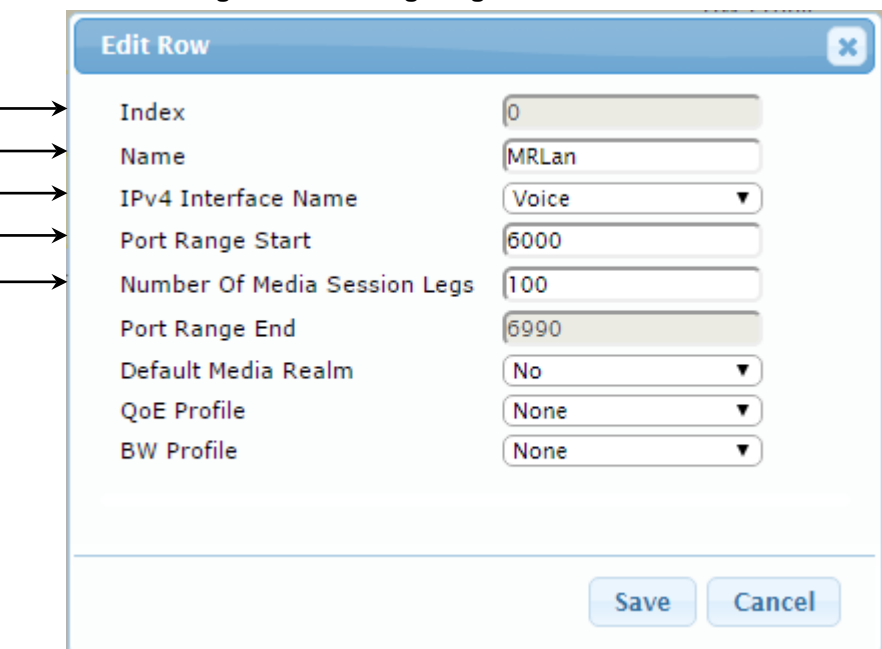

# **AudioCodes**

**3.** Configure a Media Realm for WAN traffic:

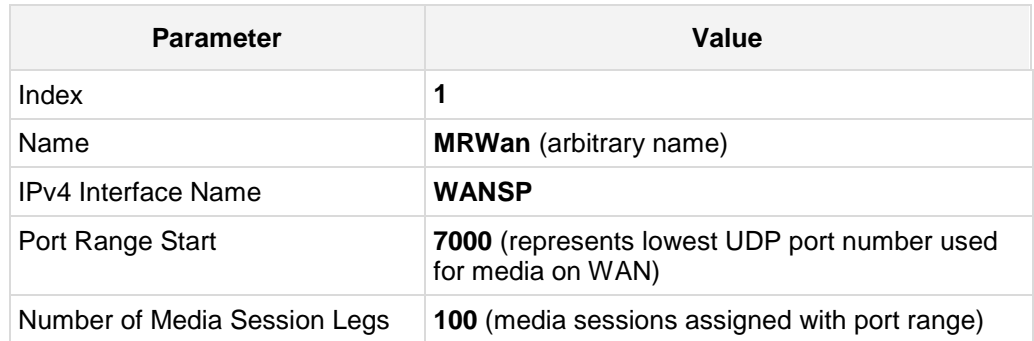

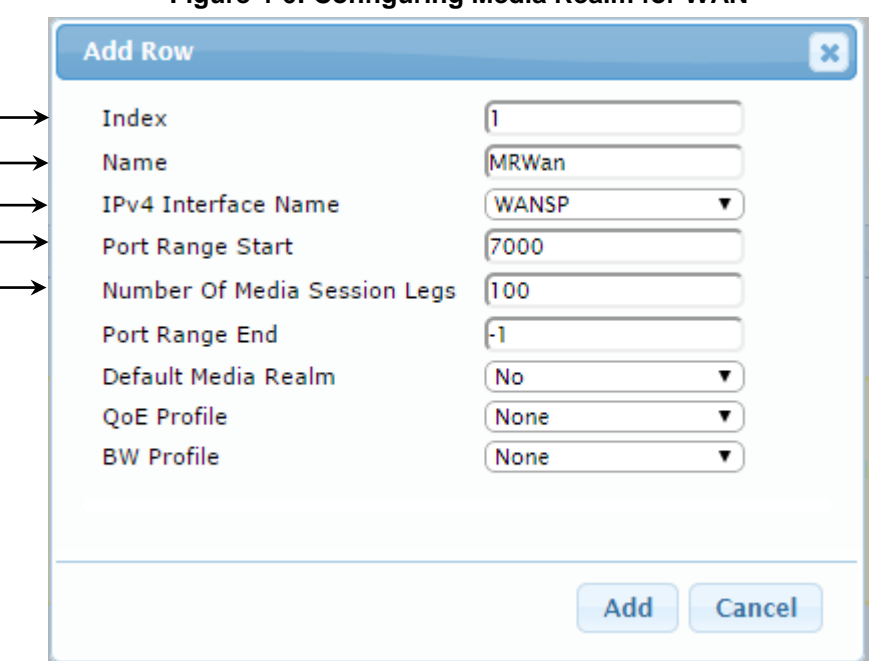

#### **Figure 4-6: Configuring Media Realm for WAN**

The configured Media Realms are shown in the figure below:

#### **Figure 4-7: Configured Media Realms in Media Realm Table**

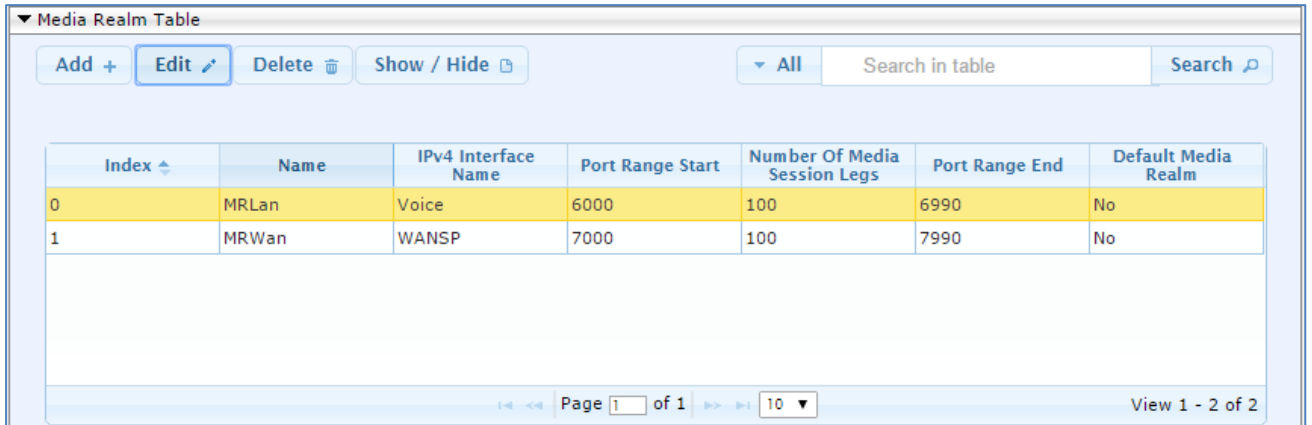

### <span id="page-24-0"></span>**4.4 Step 4: Configure SIP Signaling Interfaces**

This step describes how to configure SIP Interfaces. For the interoperability test topology, an internal and external SIP Interface must be configured for the E-SBC.

#### **To configure SIP Interfaces:**

- **1.** Open the SIP Interface Table page (**Configuration** tab > **VoIP** menu > **VoIP Network** > **SIP Interface Table**).
- **2.** Add a SIP Interface for the LAN interface. You can use the default SIP Interface (Index 0), but modify it as shown below:

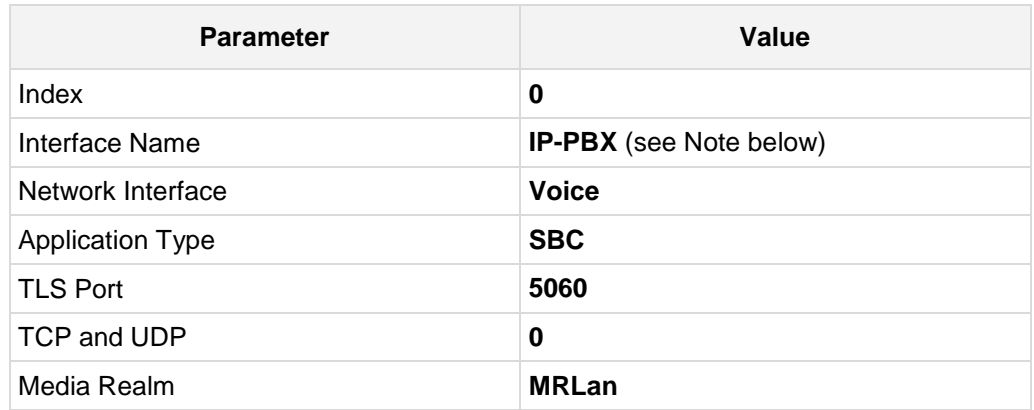

**3.** Configure a SIP Interface for the WAN.

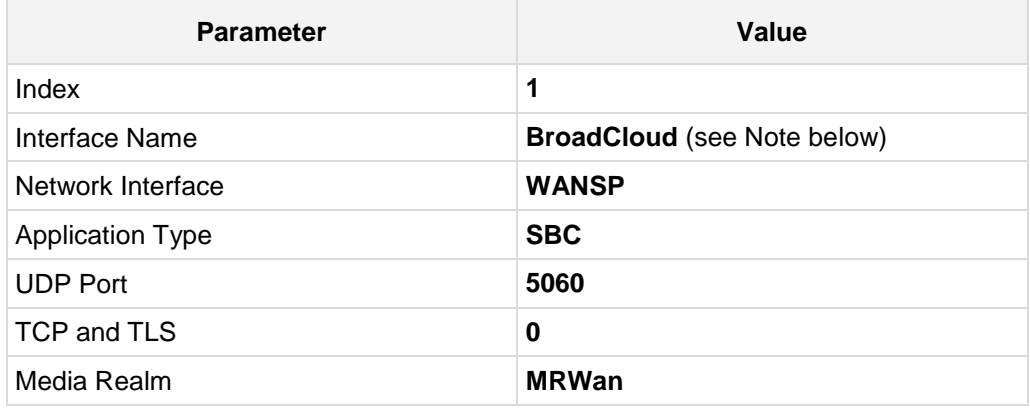

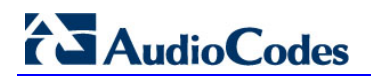

The configured SIP Interfaces are shown in the figure below:

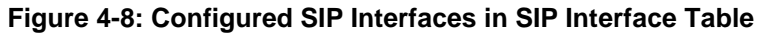

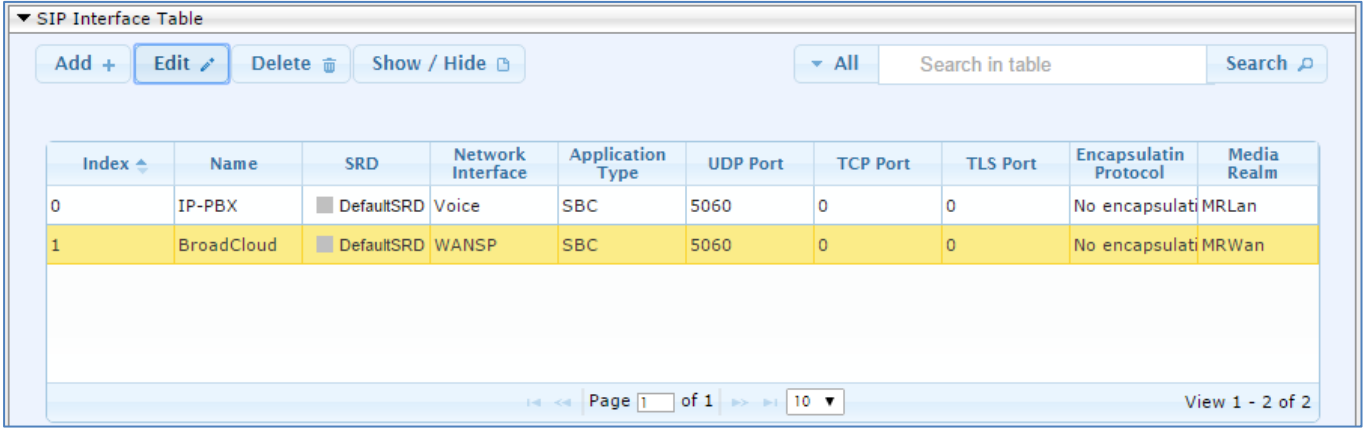

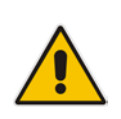

**Note:** Unlike in previous software releases where configuration entities (e.g., SIP Interface, Proxy Sets, and IP Groups) were associated with each other using table row indices, Version 7.0 uses the string **names** of the configuration entities. Therefore, it is recommended to configure each configuration entity with meaningful names for easy identification.

## <span id="page-26-0"></span>**4.5 Step 5: Configure Proxy Sets**

This step describes how to configure Proxy Sets. The Proxy Set defines the destination address (IP address or FQDN) of the IP entity server. Proxy Sets can also be used to configure load balancing between multiple servers.

For the interoperability test topology, two Proxy Sets need to be configured for the following IP entities:

- $IP-PBX$
- **BroadCloud SIP Trunk**

The Proxy Sets will be later applying to the VoIP network by assigning them to IP Groups.

- **To configure Proxy Sets:**
- **1.** Open the Proxy Sets Table page (**Configuration** tab > **VoIP** menu > **VoIP Network** > **Proxy Sets Table**).
- **2.** Add a Proxy Set for the IP-PBX. You can use the default Proxy Set (Index 0), but modify it as shown below:

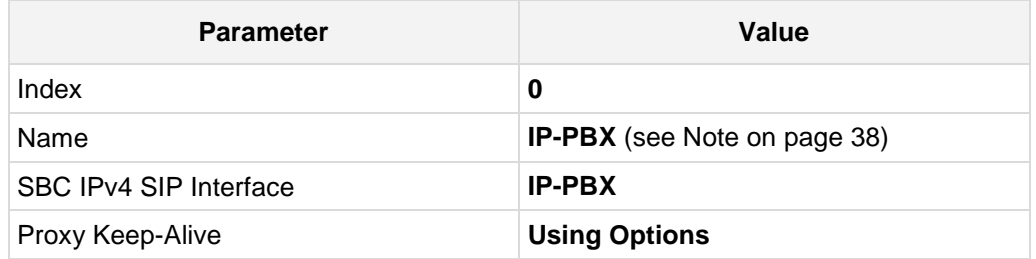

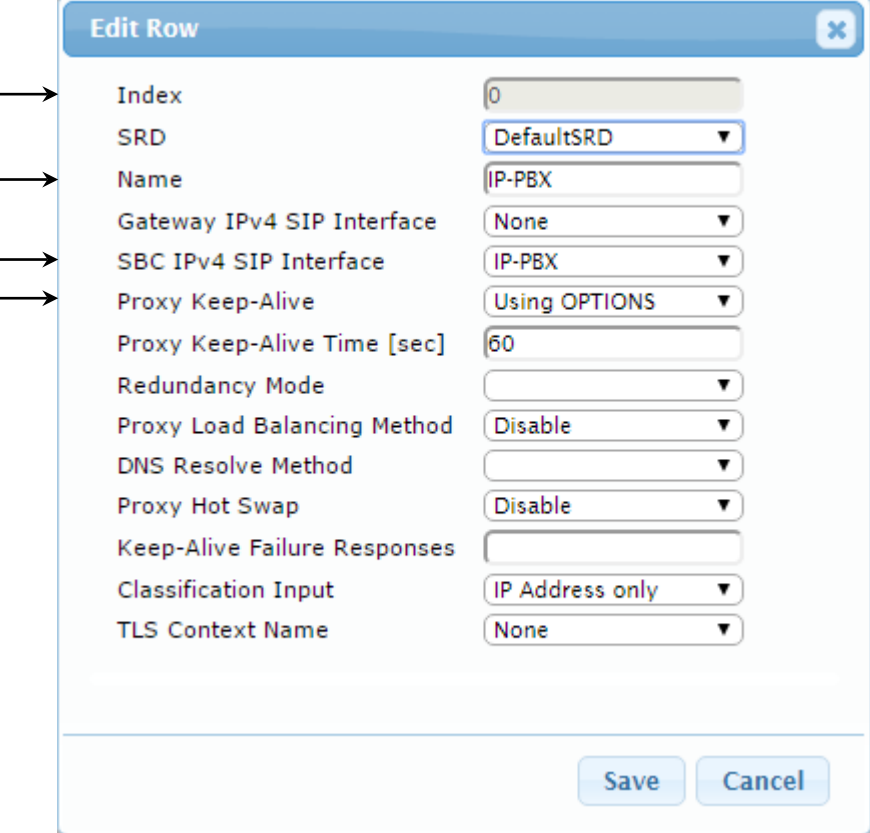

**Figure 4-9: Configuring Proxy Set for IP-PBX**

- **3.** Configure a Proxy Address Table for Proxy Set for IP-PBX:
	- **a.** Go to Configuration tab > VoIP menu > VoIP Network > Proxy Sets Table > Proxy Address Table.

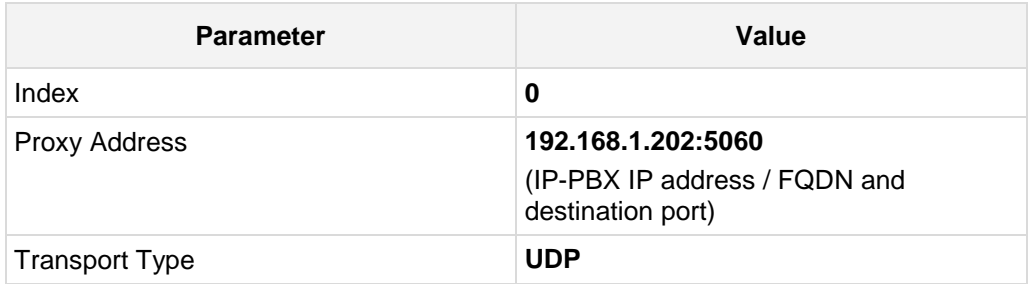

#### **Figure 4-10: Configuring Proxy Address for IP-PBX**

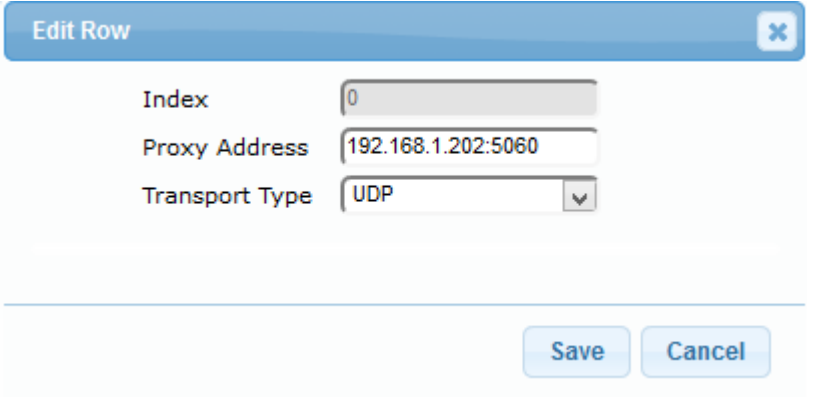

**4.** Configure a Proxy Set for the BroadCloud SIP Trunk:

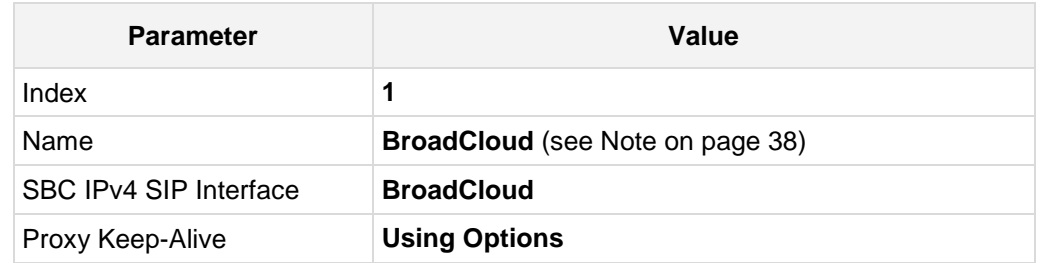

#### **Figure 4-11: Configuring Proxy Set for BroadCloud SIP Trunk**

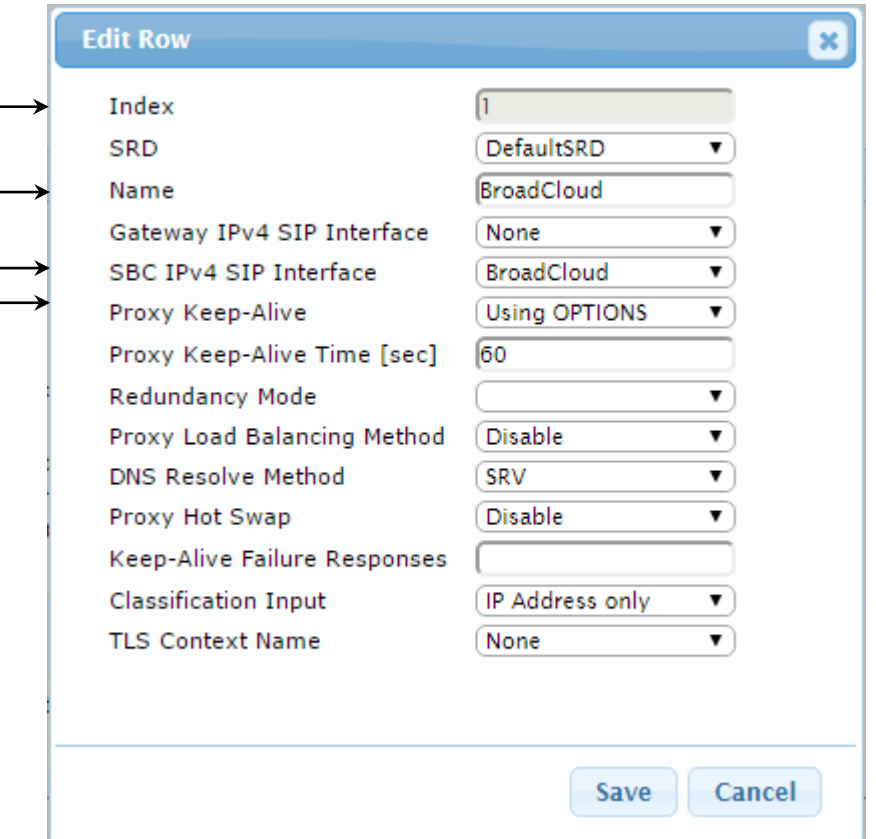

- **a.** Configure a Proxy Address Table for Proxy Set 1.
- **b.** Navigate to **Configuration** tab > **VoIP** menu > **VoIP** Network > **Proxy Sets Table** > **Proxy Address Table**.

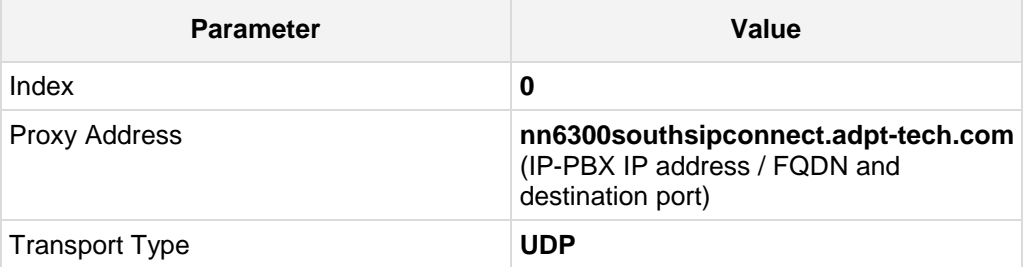

Cancel

Save

۱

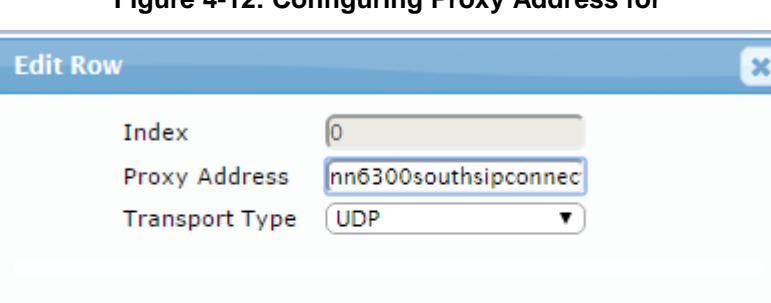

**Figure 4-12: Configuring Proxy Address for** 

The configured Proxy Sets are shown in the figure below:

**Figure 4-13: Configured Proxy Sets in Proxy Sets Table**

<span id="page-29-0"></span>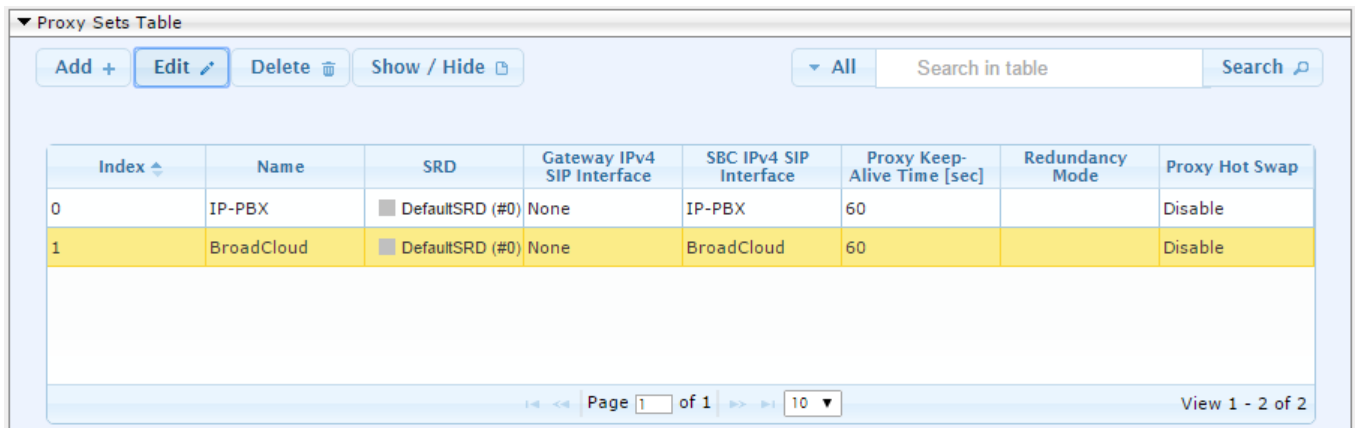

### <span id="page-30-0"></span>**4.6 Step 6: Configure IP Profiles**

This step describes how to configure IP Profiles. The IP Profile defines a set of call capabilities relating to signaling (e.g., SIP message terminations such as REFER) and media (e.g., coder and transcoding method).

In this interoperability test topology, IP Profiles need to be configured for the following IP entities:

- **IF-PBX** to operate in non-secure mode using RTP and UDP
- BroadCloud SIP trunk to operate in non-secure mode using RTP and UDP
- **To configure IP Profile for the IP-PBX:**
- **1.** Open the IP Profile Settings page (**Configuration** tab > **VoIP** > **Coders and Profiles** > **IP Profile Settings**).
- **2.** Click **Add**.
- **3.** Click the **Common** tab, and then configure the parameters as follows:

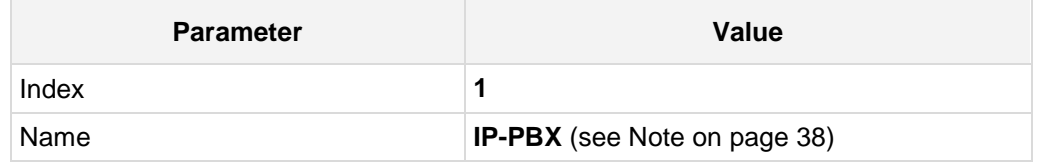

#### **Figure 4-14: Configuring IP Profile for IP-PBX – Common Tab**

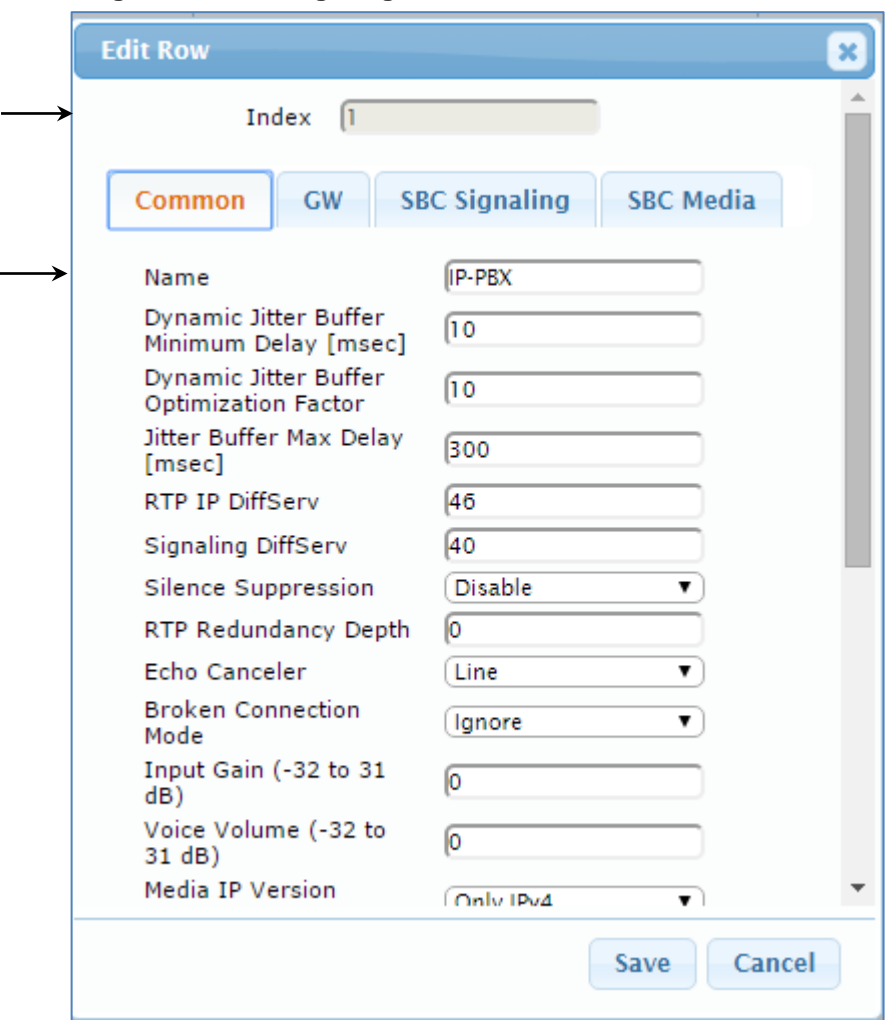

# **AudioCodes**

**4.** Click the **SBC Signaling** tab, and then configure the parameters as follows:

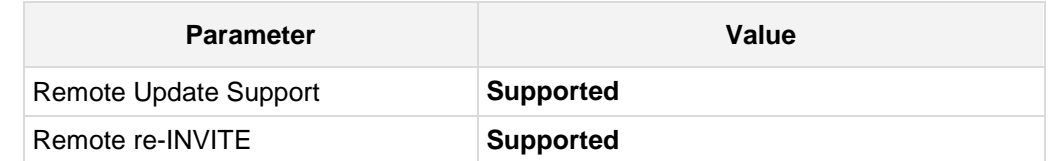

**Figure 4-15: Configuring IP Profile for IP-PBX – SBC Signaling Tab**

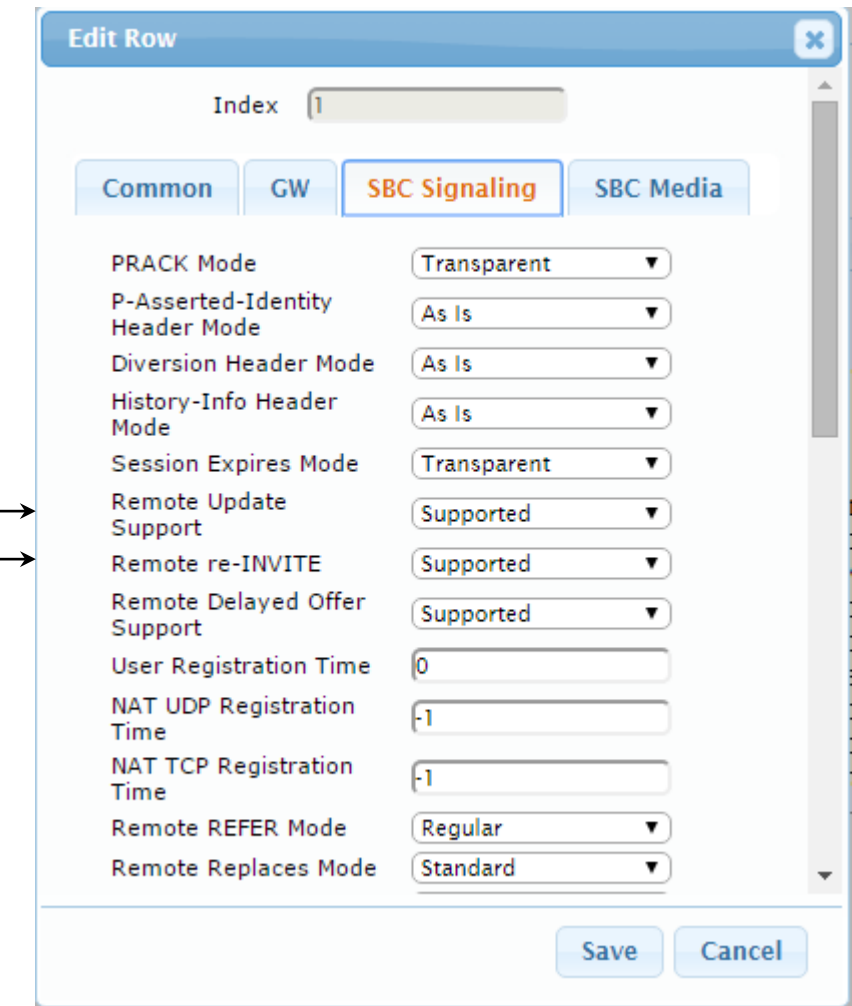

**5.** Click the **SBC Media** tab, and then configure the parameters as follows:

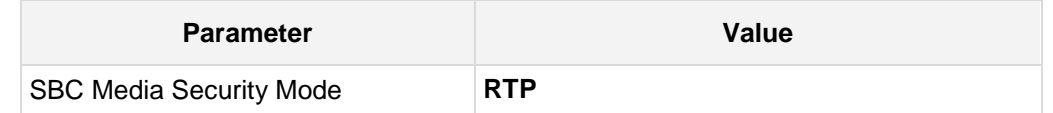

### **Figure 4-16: Configuring IP Profile for IP-PBX – SBC Media Tab**

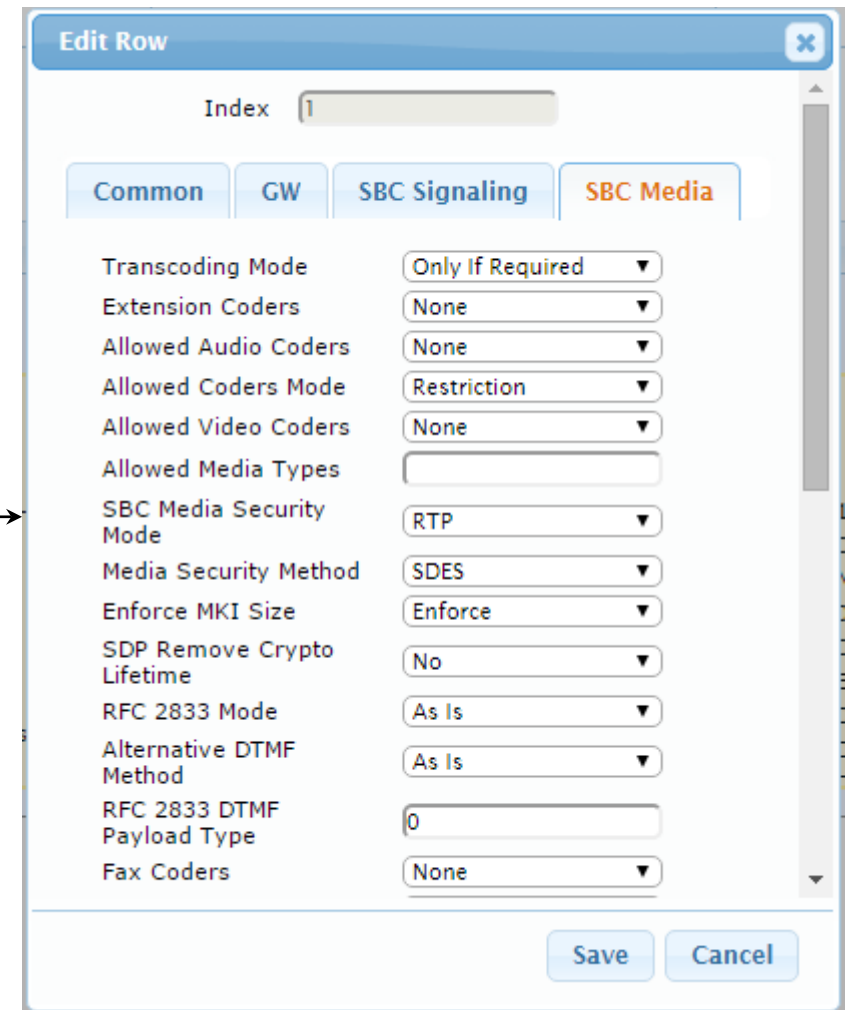

#### **To configure an IP Profile for the BroadCloud SIP Trunk:**

- **1.** Click **Add**.
- **2.** Click the **Common** tab, and then configure the parameters as follows:

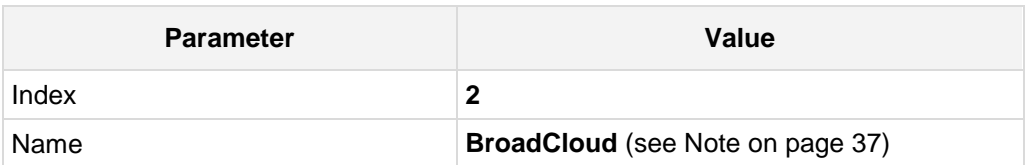

#### **Figure 4-17: Configuring IP Profile for BroadCloud SIP Trunk – Common Tab**

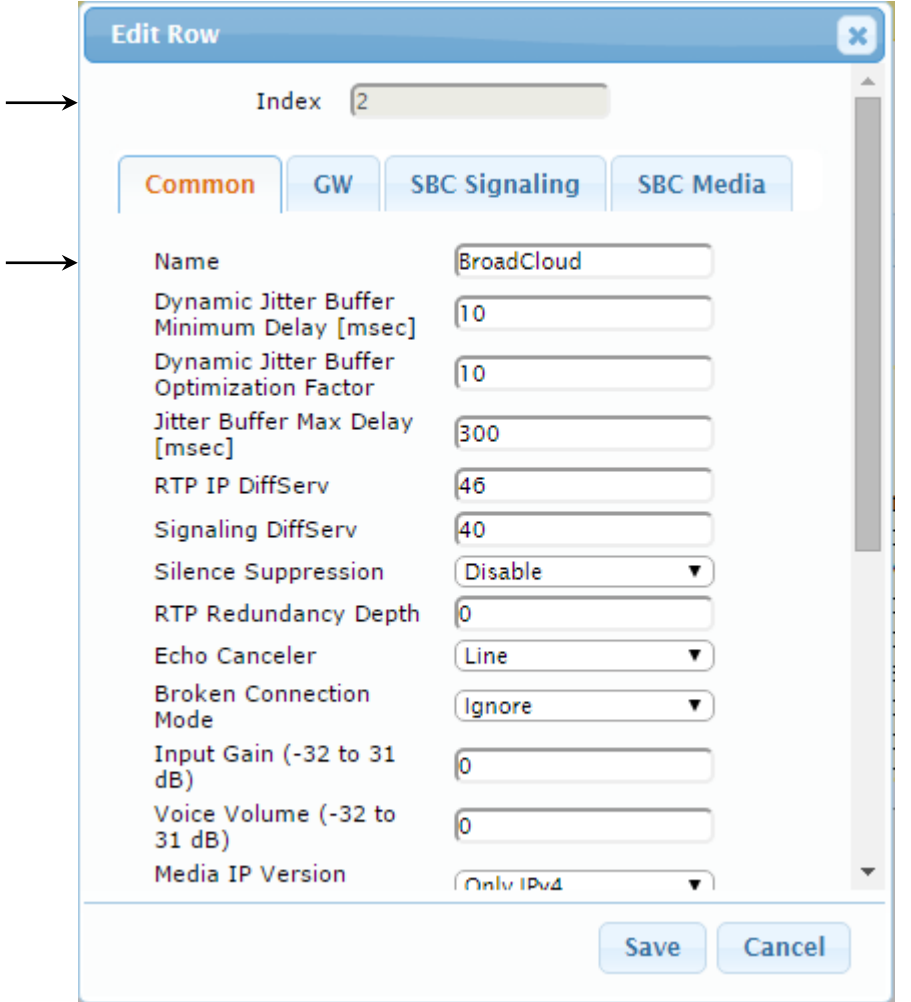

**3.** Click the **SBC Signaling** tab, and then configure the parameters as follows:

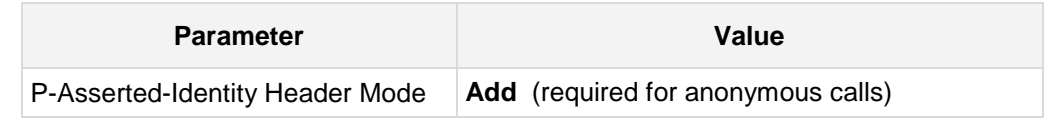

### **Figure 4-18: Configuring IP Profile for BroadCloud SIP Trunk – SBC Signaling Tab**

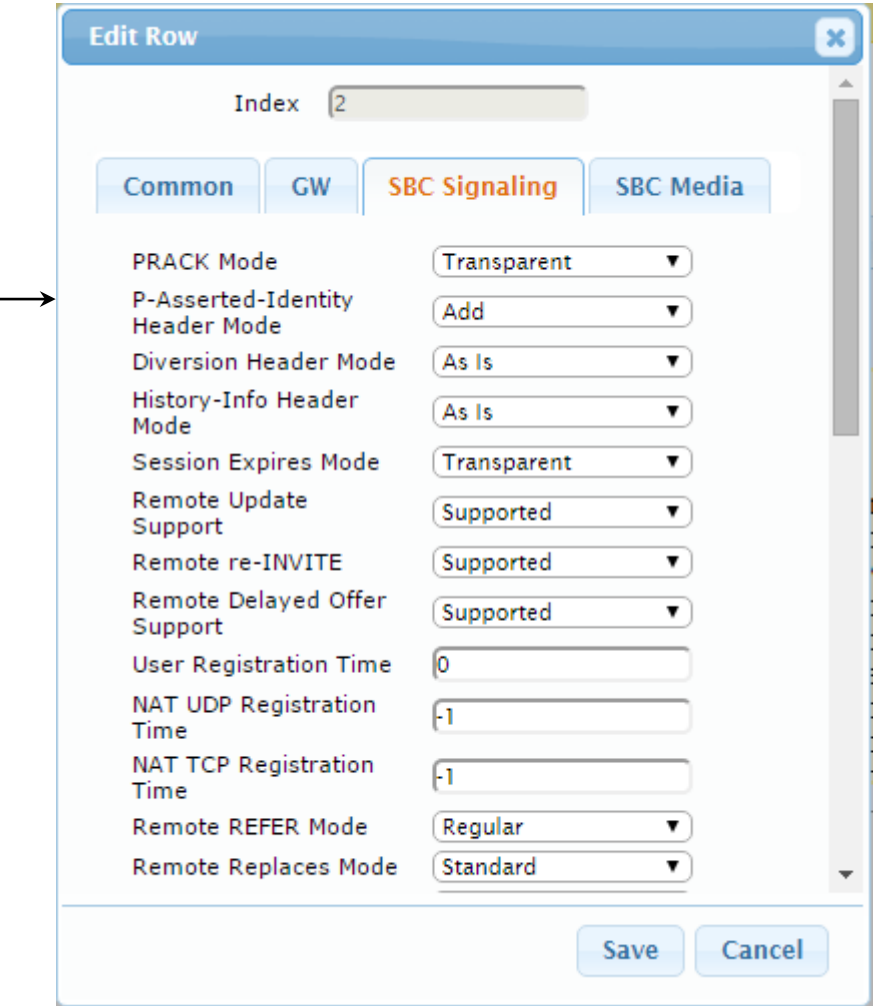

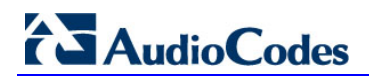

**4.** Click the **SBC Media** tab, and then configure the parameters as follows:

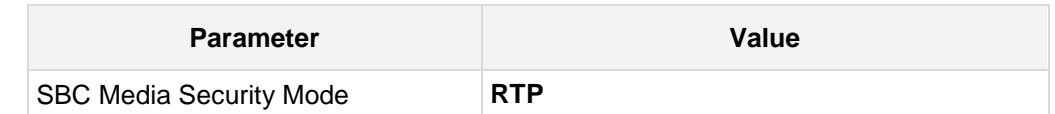

**Figure 4-19: Configuring IP Profile for BroadCloud SIP Trunk – SBC Media Tab**

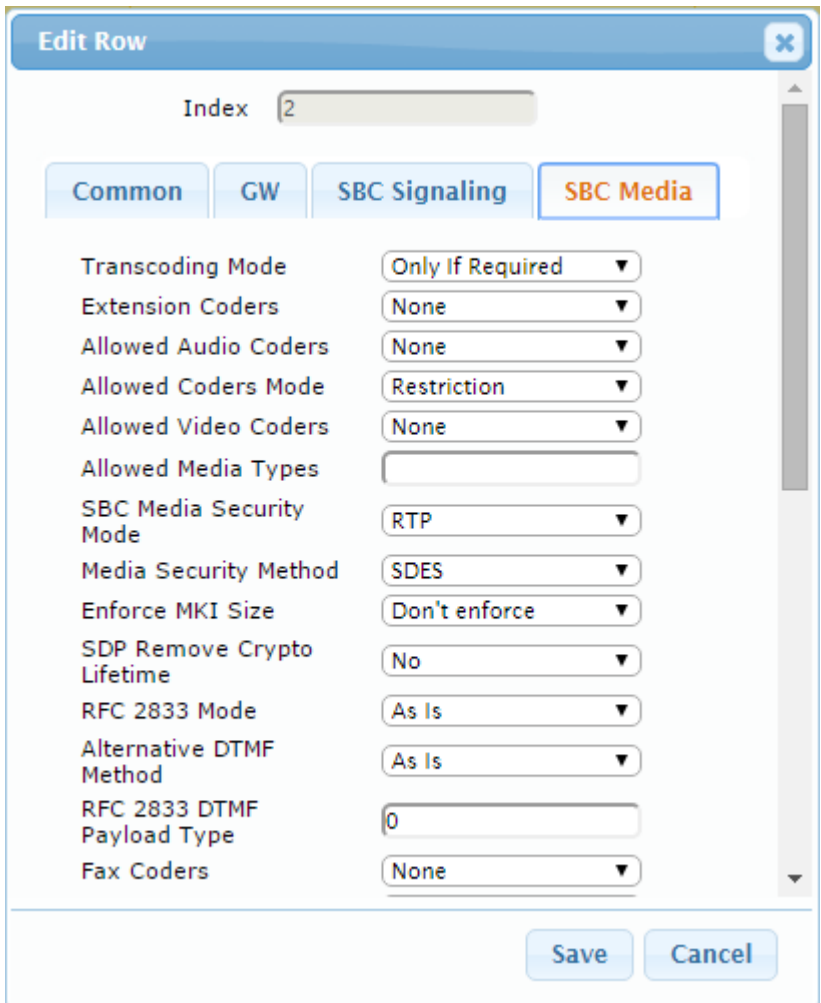

## <span id="page-36-0"></span>**4.7 Step 7: Configure IP Groups**

This step describes how to configure IP Groups. The IP Group represents an IP entity on the network with which the E-SBC communicates. This can be a server (e.g., IP PBX or ITSP) or it can be a group of users (e.g., LAN IP phones). For servers, the IP Group is typically used to define the server's IP address by associating it with a Proxy Set. Once IP Groups are configured, they are used to configure IP-to-IP routing rules for denoting source and destination of the call.

In this interoperability test topology, IP Groups must be configured for the following IP entities:

- **IF-PBX located on LAN**
- **BroadCloud SIP Trunk located on WAN**

#### **To configure IP Groups:**

- **1.** Open the IP Group Table page (**Configuration** tab > **VoIP** menu > **VoIP Network** > **IP Group Table**).
- **2.** Add an IP Group for the IP-PBX. You can use the default IP Group (Index 0), but modify it as shown below:

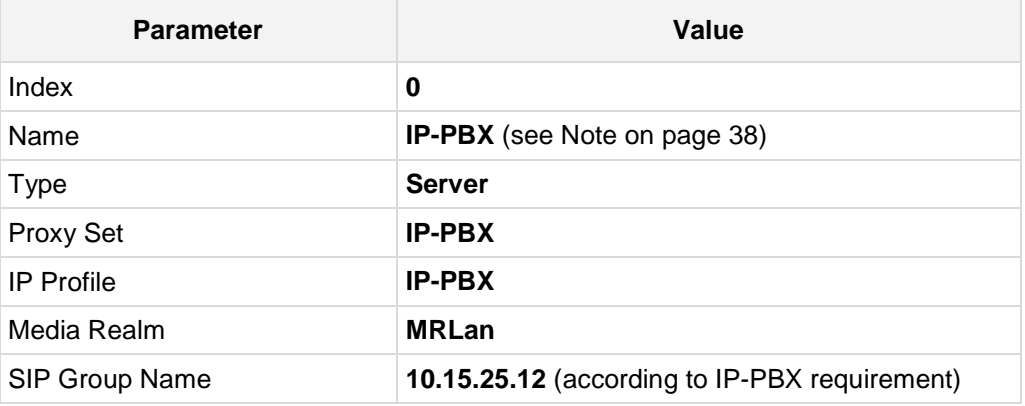

**3.** Configure an IP Group for the BroadCloud SIP Trunk:

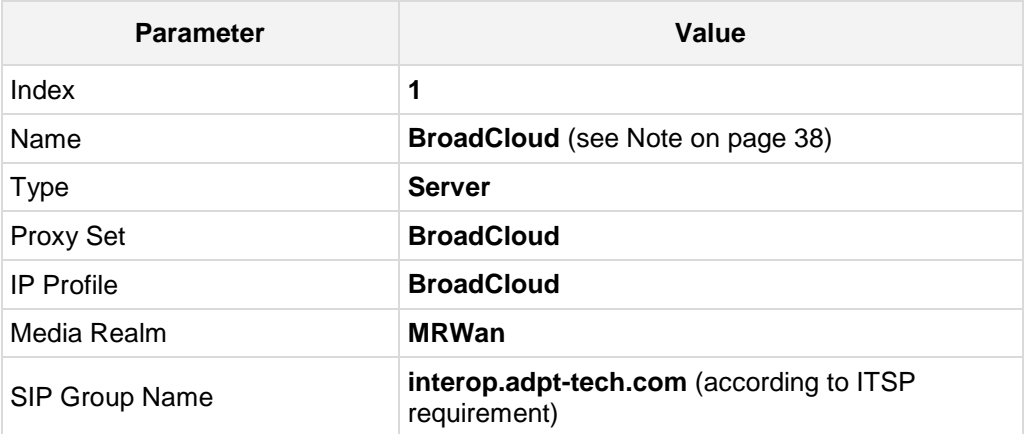

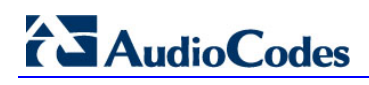

The configured IP Groups are shown in the figure below:

#### **Figure 4-20: Configured IP Groups in IP Group Table**

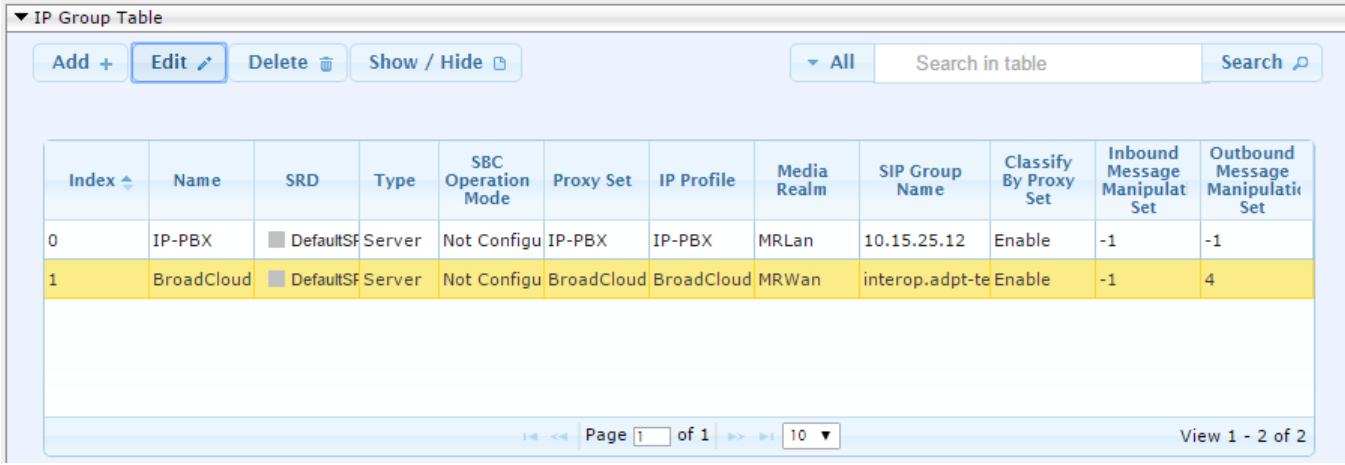

## <span id="page-38-0"></span>**4.8 Step 8: Configure IP-to-IP Call Routing Rules**

This step describes how to configure IP-to-IP call routing rules. These rules define the routes for forwarding SIP messages (e.g., INVITE) received from one IP entity to another. The E-SBC selects the rule whose configured input characteristics (e.g., IP Group) match those of the incoming SIP message. If the input characteristics do not match the first rule in the table, they are compared to the second rule, and so on, until a matching rule is located. If no rule is matched, the message is rejected. The routing rules use the configured IP Groups to denote the source and destination of the call. As configured in Section [4.7](#page-36-0) on page [30,](#page-29-0) IP Group 1 represents IP-PBX, and IP Group 2 represents BroadCloud SIP Trunk.

For the interoperability test topology, the following IP-to-IP routing rules need to be configured to route calls between IP-PBX (LAN) and BroadCloud SIP Trunk (WAN):

- Terminate SIP OPTIONS messages on the E-SBC
- Calls from IP-PBX to BroadCloud SIP Trunk
- Calls from BroadCloud SIP Trunk to IP-PBX

#### **To configure IP-to-IP routing rules:**

- **1.** Open the IP-to-IP Routing Table page (**Configuration** tab > **VoIP** menu > **SBC** > **Routing SBC** > **IP-to**-**IP Routing Table**).
- **2.** Configure a rule to terminate SIP OPTIONS messages received from the LAN:
	- **a.** Click **Add**.
	- **b.** Click the **Rule** tab, and then configure the parameters as follows:

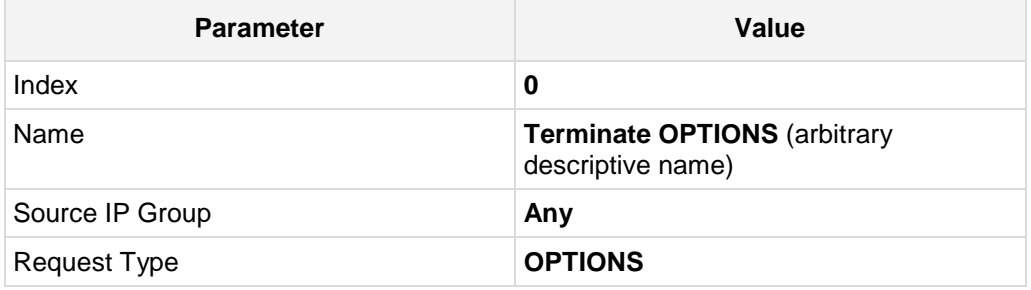

#### **Figure 4-21: Configuring IP-to-IP Routing Rule for Terminating SIP OPTIONS – Rule Tab**

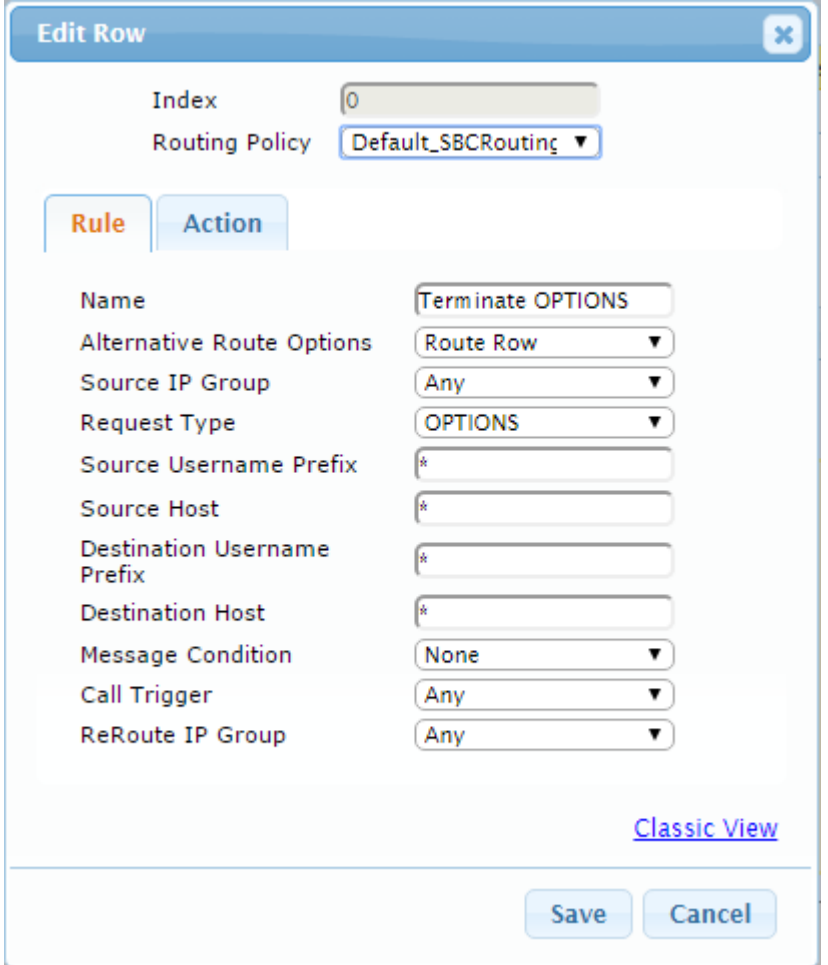

**c.** Click the **Action** tab, and then configure the parameters as follows:

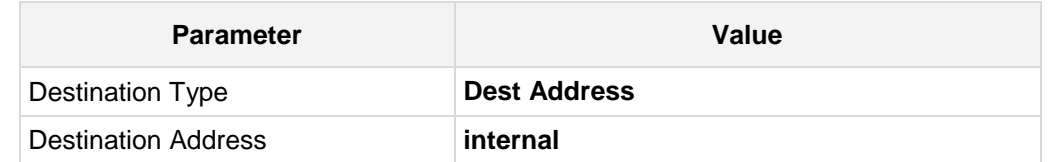

**Figure 4-22: Configuring IP-to-IP Routing Rule for Terminating SIP OPTIONS – Action Tab**

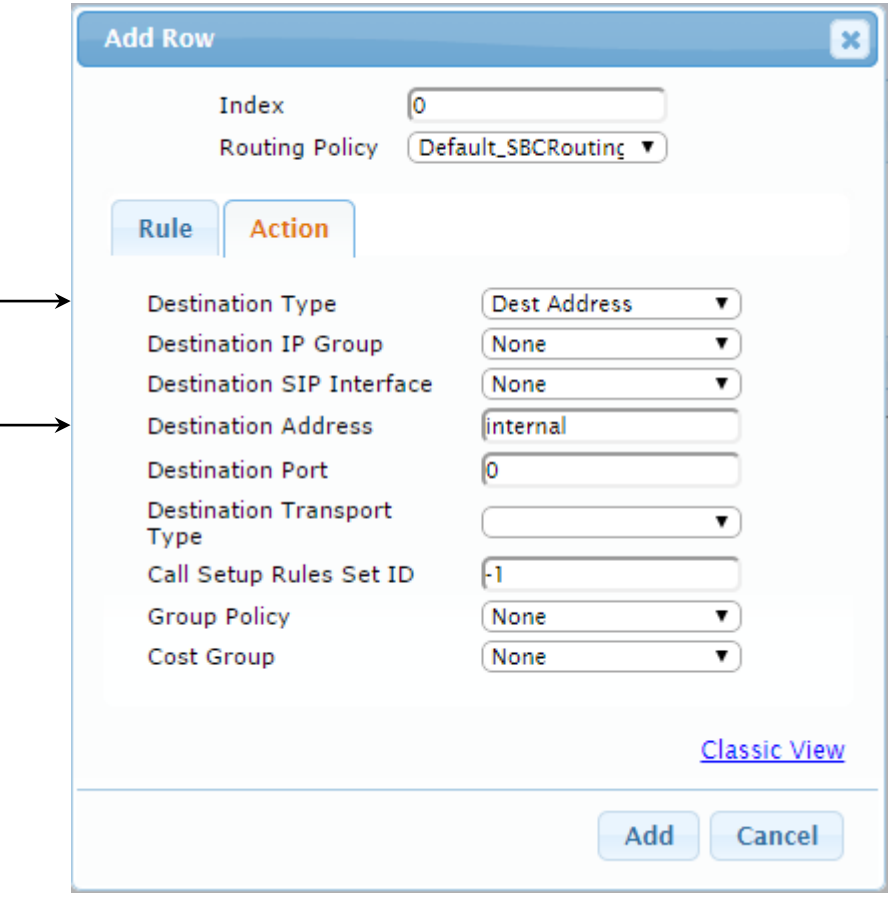

- **3.** Configure a rule to route calls from Skype IP-PBX to BroadCloud SIP Trunk:
	- **a.** Click **Add**.
	- **b.** Click the **Rule** tab, and then configure the parameters as follows:

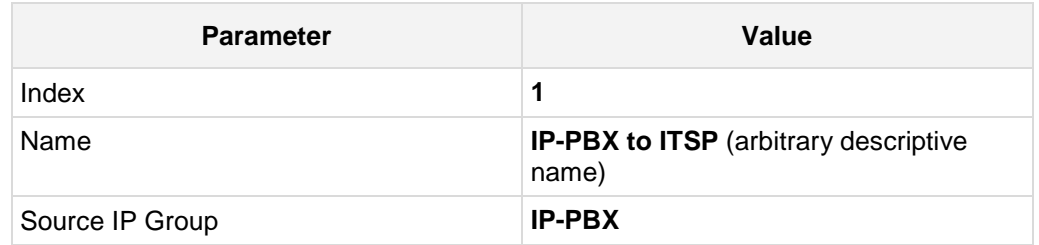

**Figure 4-23: Configuring IP-to-IP Routing Rule for IP-PBX to ITSP – Rule tab**

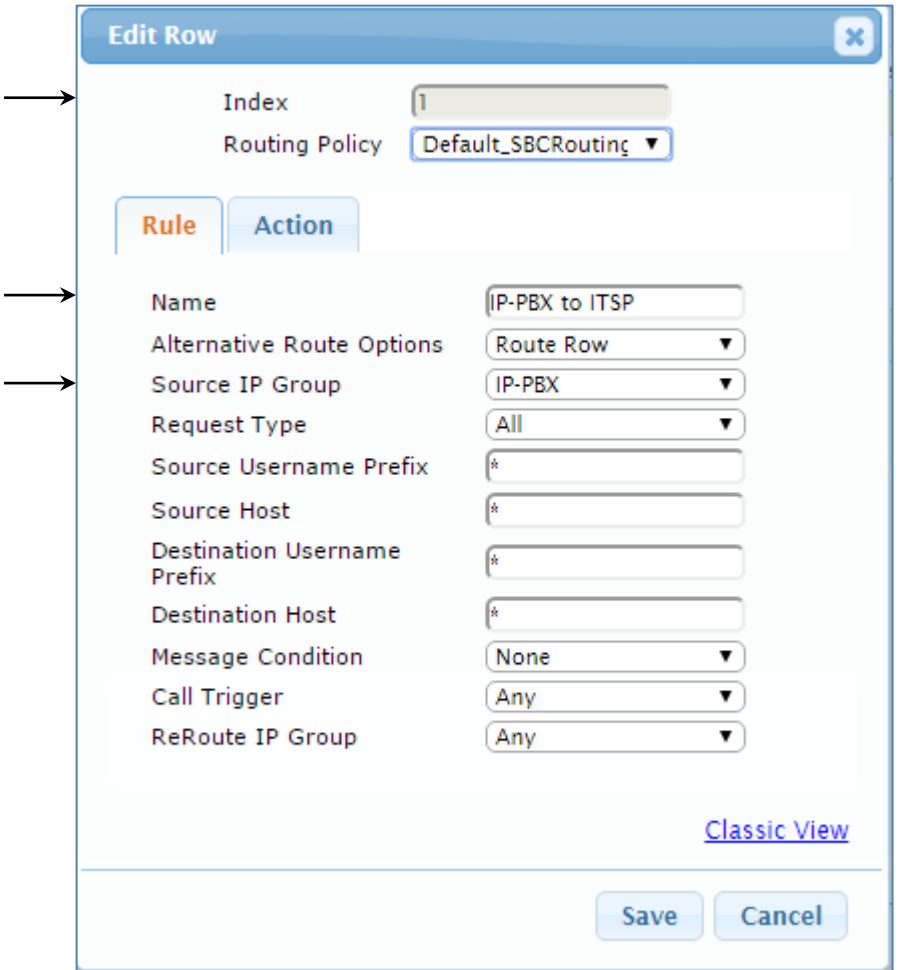

**c.** Click the **Action** tab, and then configure the parameters as follows:

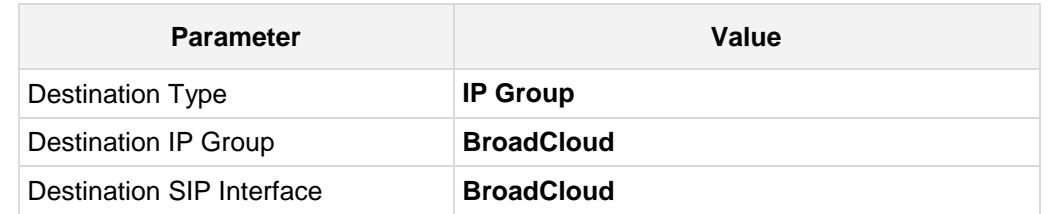

**Figure 4-24: Configuring IP-to-IP Routing Rule for IP-PBX to ITSP – Action tab**

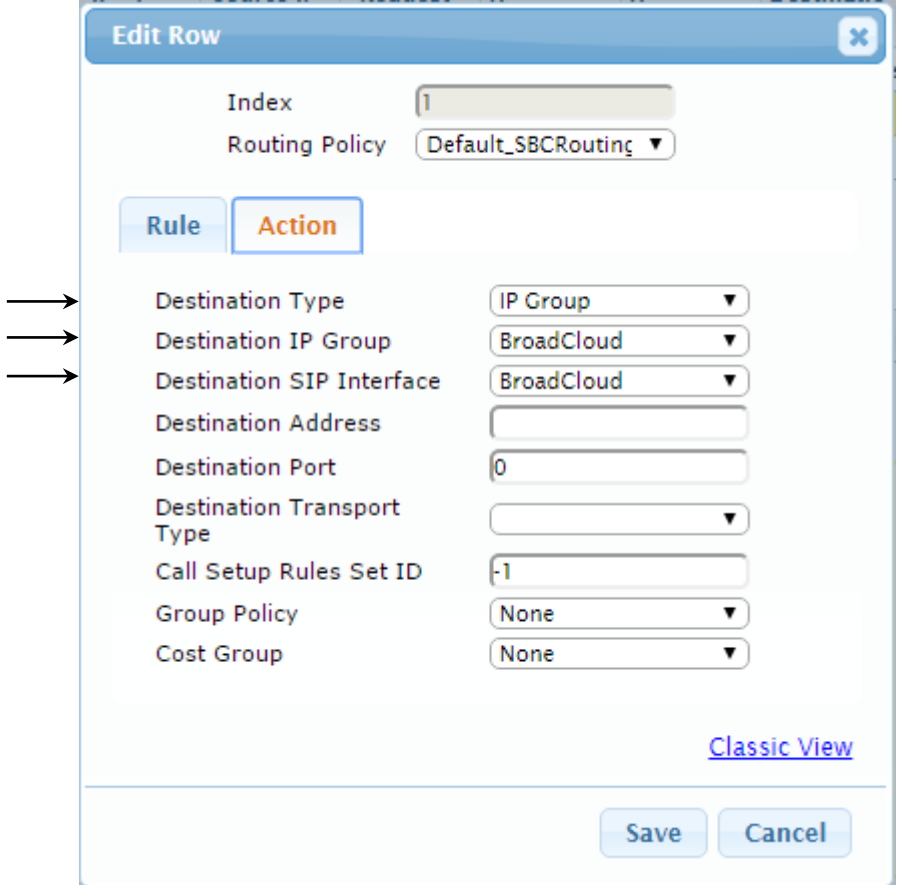

# **AudioCodes**

- **4.** Configure the rule to route calls from BroadCloud SIP Trunk to IP-PBX:
	- **a.** Click **Add**.
	- **b.** Click the **Rule** tab, and then configure the parameters as follows:

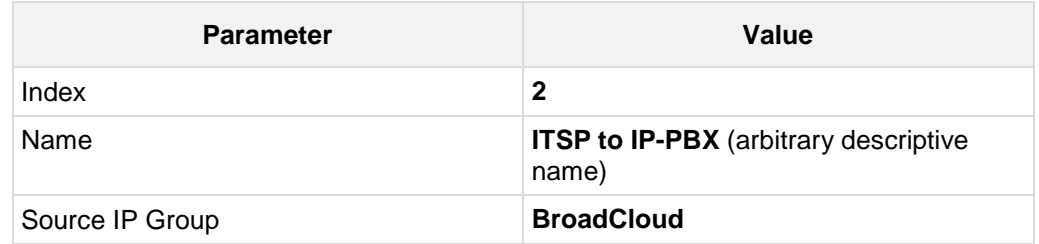

#### **Figure 4-25: Configuring IP-to-IP Routing Rule for ITSP to IP-PBX – Rule tab**

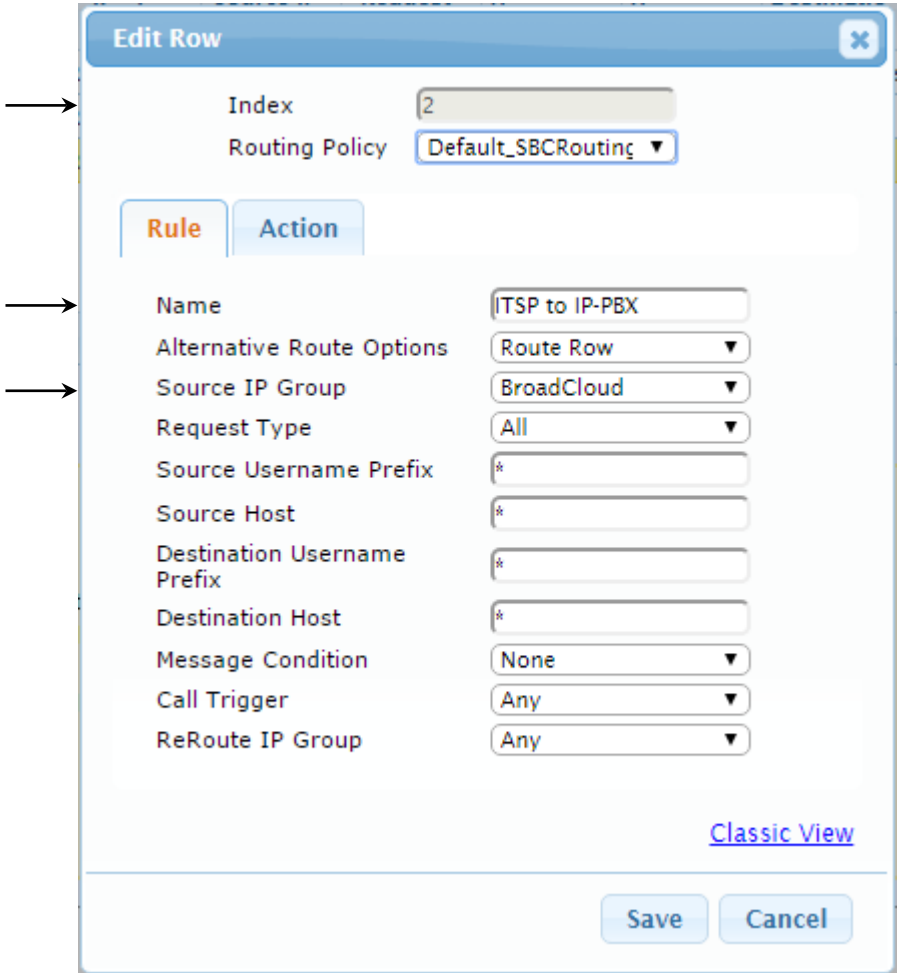

**c.** Click the **Action** tab, and then configure the parameters as follows:

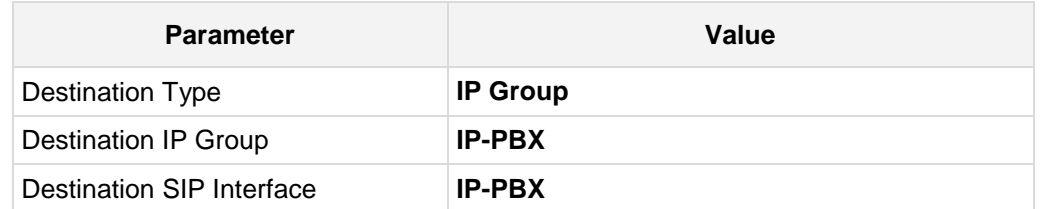

#### **Figure 4-26: Configuring IP-to-IP Routing Rule for ITSP to IP-PBX – Action tab**

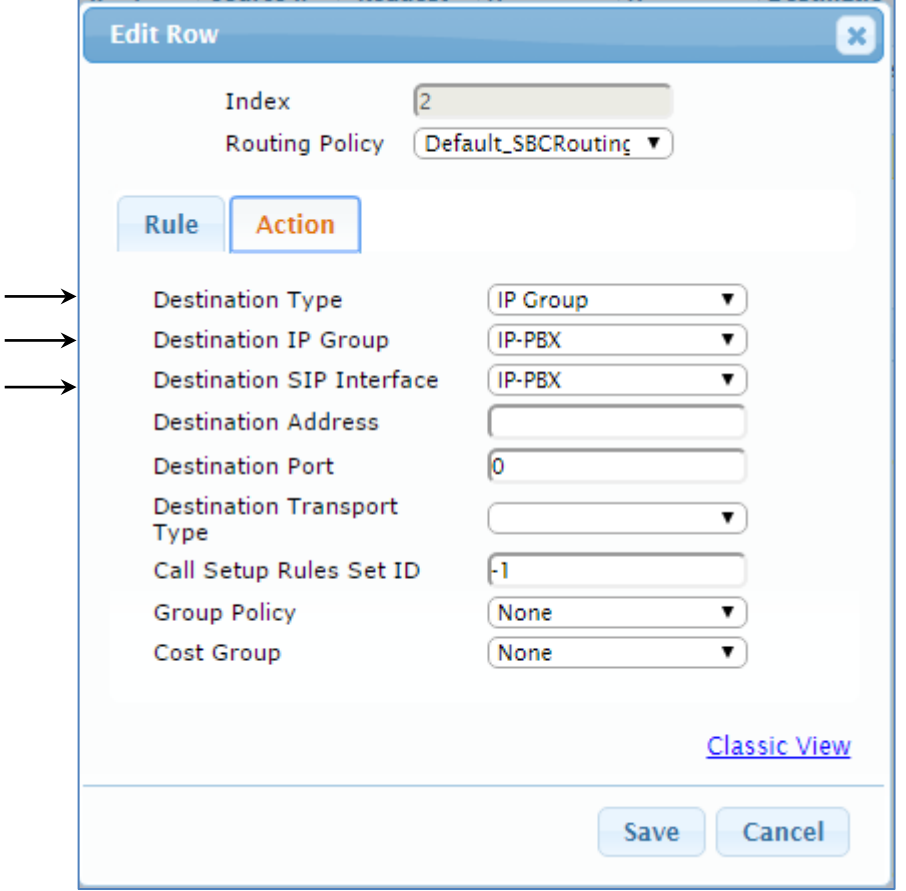

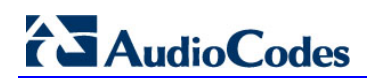

The configured routing rules are shown in the figure below:

#### **Figure 4-27: Configured IP-to-IP Routing Rules in IP-to-IP Routing Table**

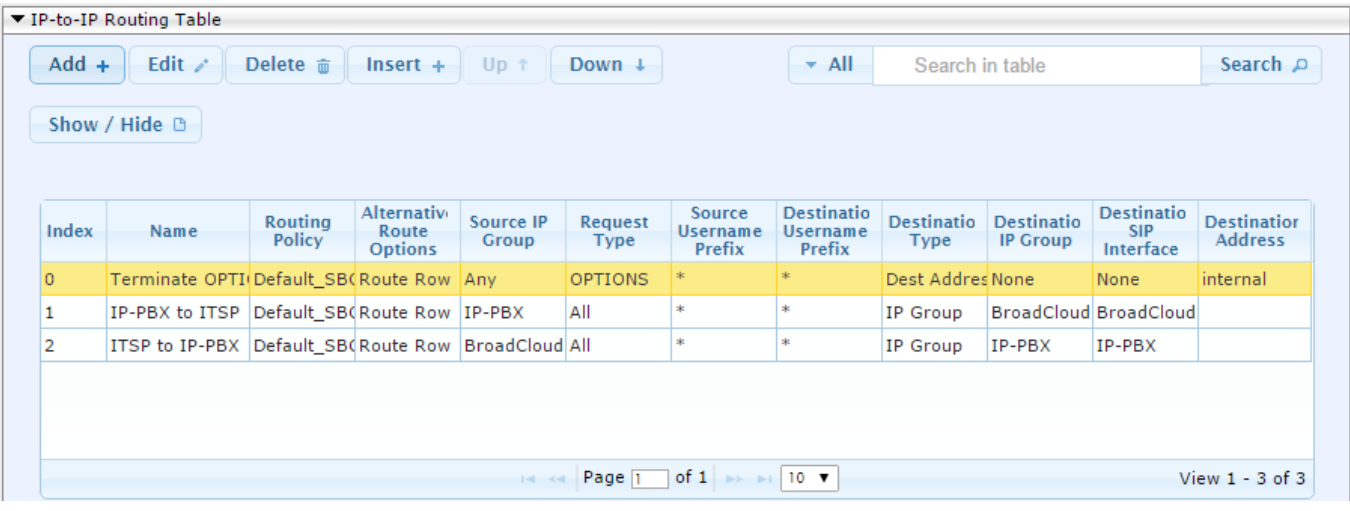

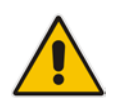

**Note:** The routing configuration may change according to your specific deployment topology.

## <span id="page-46-0"></span>**4.9 Step 9: Configure IP-to-IP Manipulation Rules**

This step describes how to configure IP-to-IP manipulation rules. These rules manipulate the source and / or destination number. The manipulation rules use the configured IP Groups to denote the source and destination of the call. As configured in Section [4.7](#page-36-0) on page [30,](#page-29-0) IP Group 0 represents IP-PBX, and IP Group 1 represents BroadCloud SIP Trunk.

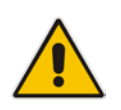

**Note:** Adapt the manipulation table according to you environment dial plan.

For example, for this interoperability test topology, a manipulation was configured to add the prefix to the destination number for calls from the IP-PBX IP Group to the BroadCloud SIP Trunk IP Group for specific destination username prefix.

#### **To configure a number manipulation rule:**

- **1.** Open the IP-to-IP Outbound Manipulation page (**Configuration** tab > **VoIP** menu > **SBC** > **Manipulations SBC** > **IP-to-IP Outbound**).
- **2.** Click **Add**.

**3.** Click the **Rule** tab, and then configure the parameters as follows:

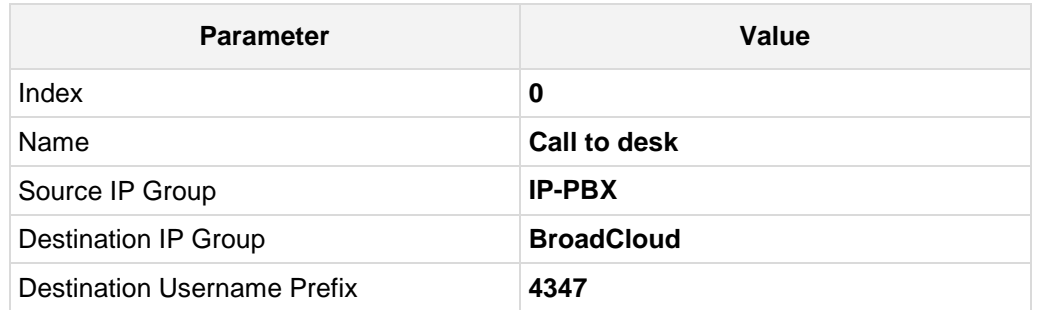

**Figure 4-28: Configuring IP-to-IP Outbound Manipulation Rule – Rule Tab**

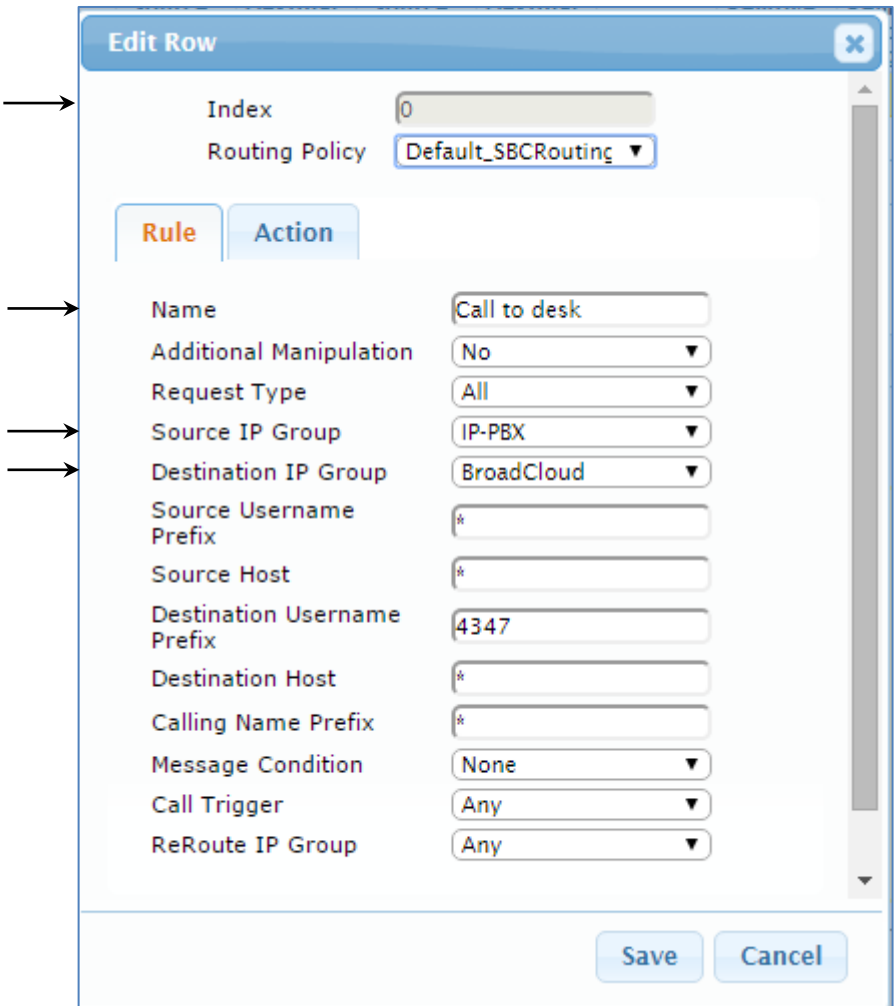

**4.** Click the **Action** tab, and then configure the parameters as follows:

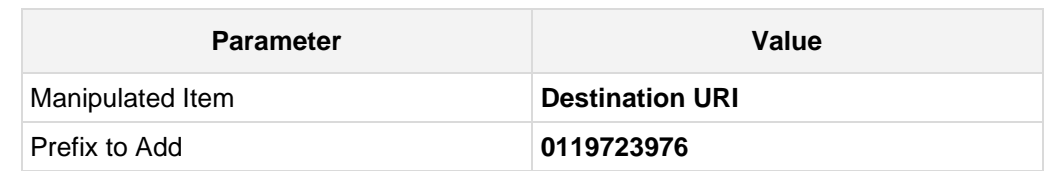

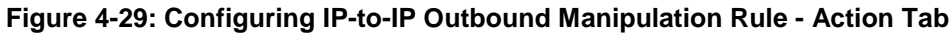

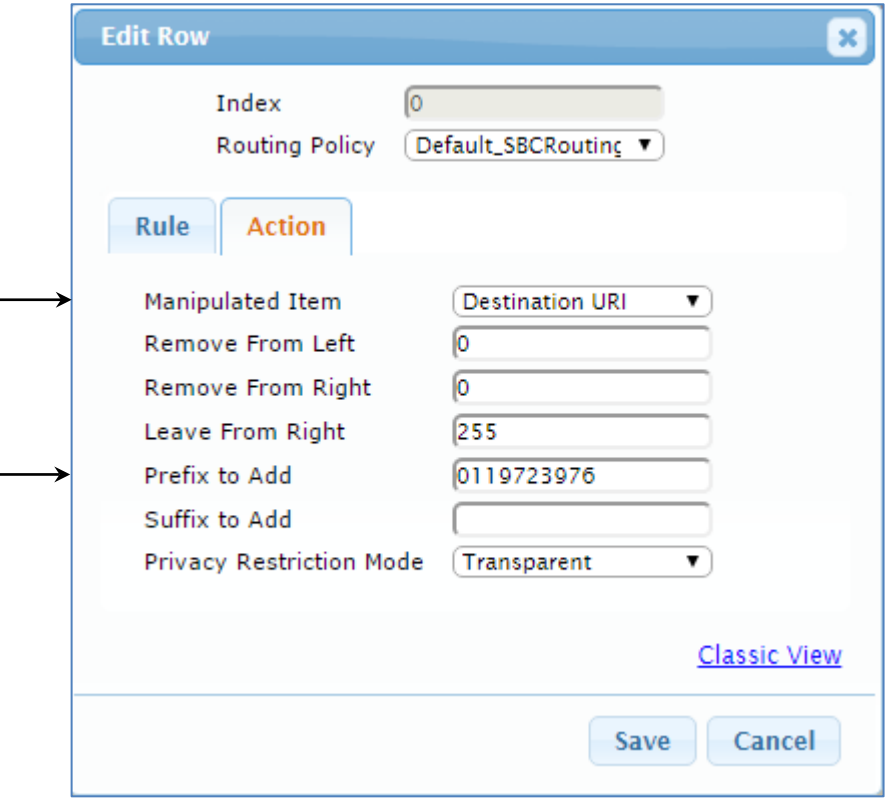

#### **5.** Click **Submit**.

The figure below shows an example of configured IP-to-IP outbound manipulation rules for calls between IP-PBX IP Group and BroadCloud SIP Trunk IP Group:

**Figure 4-30: Example of Configured IP-to-IP Outbound Manipulation Rules**

|                | ▼ IP to IP Outbound Manipulation                                                       |                   |                                 |               |                                      |                          |                                       |                         |                 |                      |                      |                  |                     |
|----------------|----------------------------------------------------------------------------------------|-------------------|---------------------------------|---------------|--------------------------------------|--------------------------|---------------------------------------|-------------------------|-----------------|----------------------|----------------------|------------------|---------------------|
|                | Edit $\angle$<br>$Add +$<br>Delete <b>亩</b><br>Up 1<br>Down $\downarrow$<br>$Insert +$ |                   |                                 |               |                                      |                          | $-$ All                               |                         | Search in table |                      |                      |                  |                     |
|                | Show / Hide D                                                                          |                   |                                 |               |                                      |                          |                                       |                         |                 |                      |                      |                  |                     |
|                |                                                                                        |                   |                                 |               |                                      |                          |                                       |                         |                 |                      |                      |                  |                     |
|                |                                                                                        |                   |                                 | <b>Source</b> |                                      | <b>Source</b>            | <b>Destinat</b>                       |                         | Remove          | Remove               | Leave                |                  |                     |
| Inde:          | Name                                                                                   | Routing<br>Policy | <b>Additic</b><br><b>Manipu</b> | -IP<br>Group  | <b>Destinatio</b><br><b>IP Group</b> | <b>Usernam</b><br>Prefix | <b>Usernam</b><br>Prefix              | <b>Manipuli</b><br>Item | From<br>Left    | From<br><b>Right</b> | From<br><b>Right</b> | Prefix<br>to Add | Suffix to<br>Add    |
| $\mathbf{0}$   | Call to desk Default SINo                                                              |                   |                                 | IP-PBX        | BroadCloud <sup>*</sup>              |                          | 4347                                  | Destinatio 0            |                 | $\overline{0}$       | 255                  | 01197239         |                     |
|                | Call to mobileDefault SINo                                                             |                   |                                 | IP-PBX        | BroadCloud <sup>*</sup>              |                          | 4774                                  | Destinatio 1            |                 | 0                    | 255                  | 01197254         |                     |
| $\overline{2}$ | For Anonyme Default_S(No                                                               |                   |                                 | IP-PBX        | BroadCloud <sup>*</sup>              |                          | $\ast$                                | Source URO              |                 | 0                    | 255                  |                  |                     |
|                |                                                                                        |                   |                                 |               |                                      |                          |                                       |                         |                 |                      |                      |                  |                     |
|                |                                                                                        |                   |                                 |               |                                      |                          |                                       |                         |                 |                      |                      |                  |                     |
|                |                                                                                        |                   |                                 |               |                                      |                          |                                       |                         |                 |                      |                      |                  |                     |
|                |                                                                                        |                   |                                 |               | $-4 - 44$                            | Page <sub>1</sub>        | of $1 \rightarrow 10$ $\triangledown$ |                         |                 |                      |                      |                  | View $1 - 3$ of $3$ |

### <span id="page-49-0"></span>**4.10 Step 10: Configure Message Manipulation Rules**

This step describes how to configure SIP message manipulation rules. SIP message manipulation rules can include insertion, removal, and/or modification of SIP headers. Manipulation rules are grouped into Manipulation Sets, enabling you to apply multiple rules to the same SIP message (IP entity).

Once you have configured the SIP message manipulation rules, you need to assign them to the relevant IP Group (in the IP Group table) and determine whether they must be applied to inbound or outbound messages.

- **To configure SIP message manipulation rule:**
- **1.** Open the Message Manipulations page (**Configuration** tab > **VoIP** menu > **SIP Definitions** > **Msg Policy & Manipulation** > **Message Manipulations**).
- **2.** Configure a new manipulation rule (Manipulation Set 4) for BroadCloud SIP Trunk. This rule applies to messages sent to the BroadCloud SIP Trunk IP Group. This replaces the host part of the SIP From Header with the value from the SIP To Header.

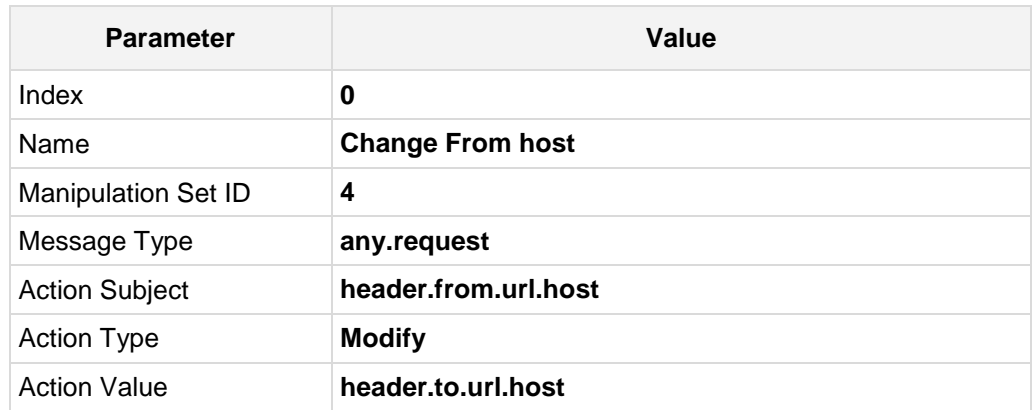

**Figure 4-31: Configuring SIP Message Manipulation Rule 0 (for BroadCloud SIP Trunk)**

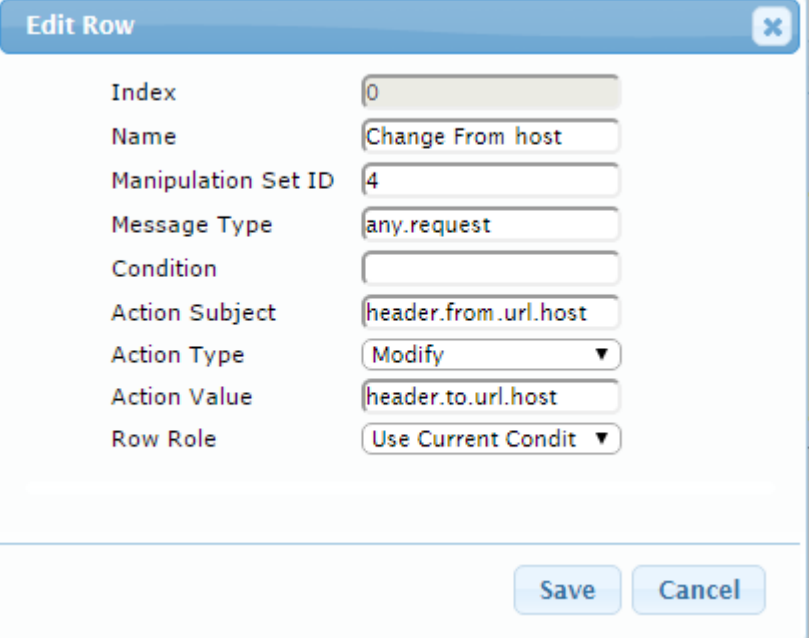

**3.** Configure another manipulation rule (Manipulation Set 4) for BroadCloud SIP Trunk. This rule applies to messages sent to the BroadCloud SIP Trunk IP Group. This replaces the host part of the SIP P-Asserted-Identity Header with the value from the SIP To Header.

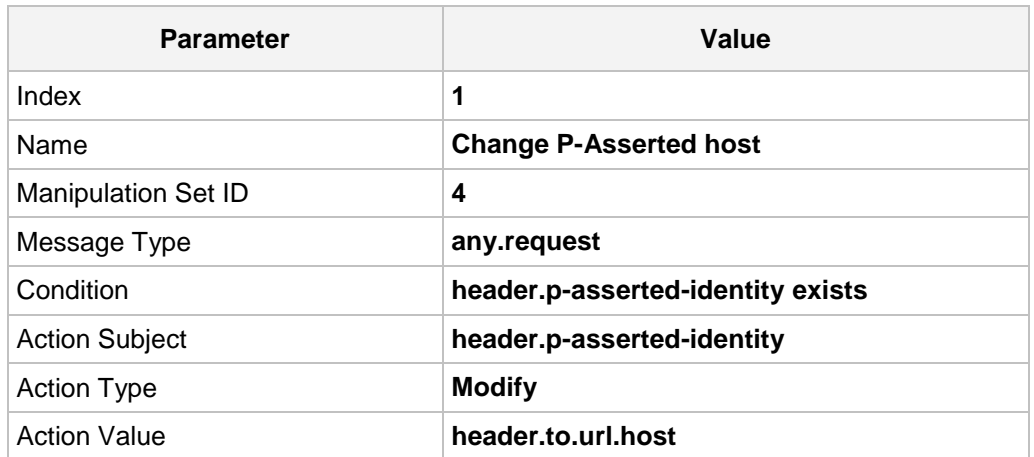

**Figure 4-32: Configuring SIP Message Manipulation Rule 1 (for BroadCloud SIP Trunk)**

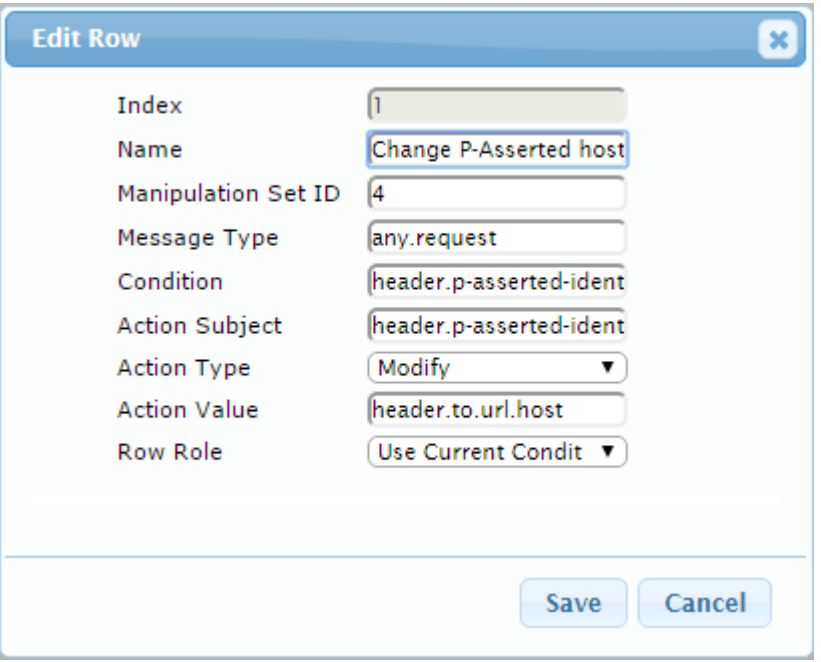

**4.** Configure another manipulation rule (Manipulation Set 4) for BroadCloud SIP Trunk. This rule is applied to response messages sent to the BroadCloud SIP Trunk IP Group for Rejected Calls initiated by the IP-PBX. This replaces the method type '502' with the value '480', because BroadCloud SIP Trunk not recognizes '502' method type.

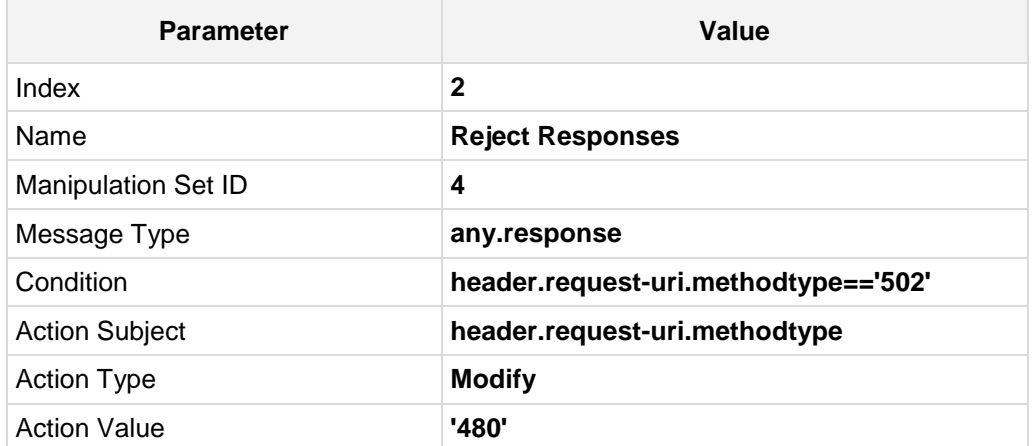

**Figure 4-33: Configuring SIP Message Manipulation Rule 2 (for BroadCloud SIP Trunk)**

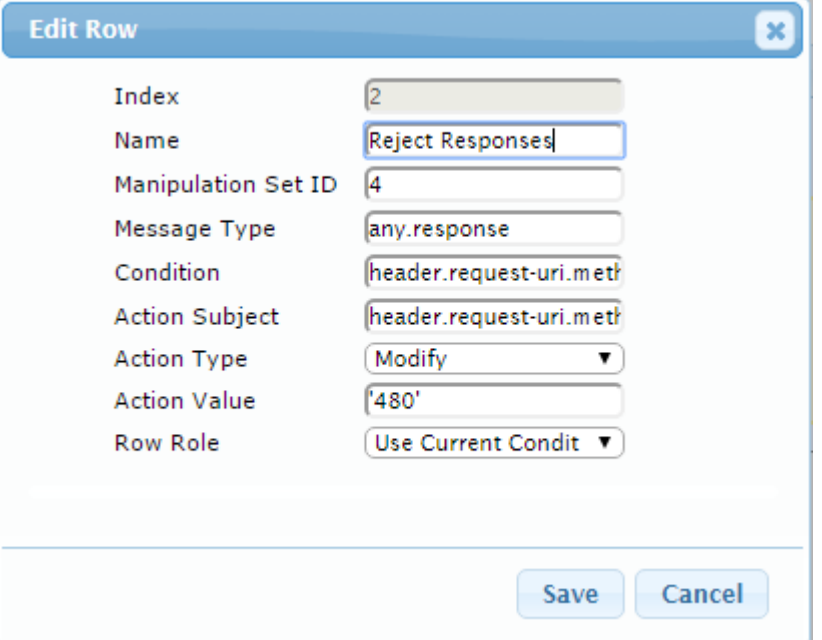

**Figure 4-34: Example of Configured SIP Message Manipulation Rules**

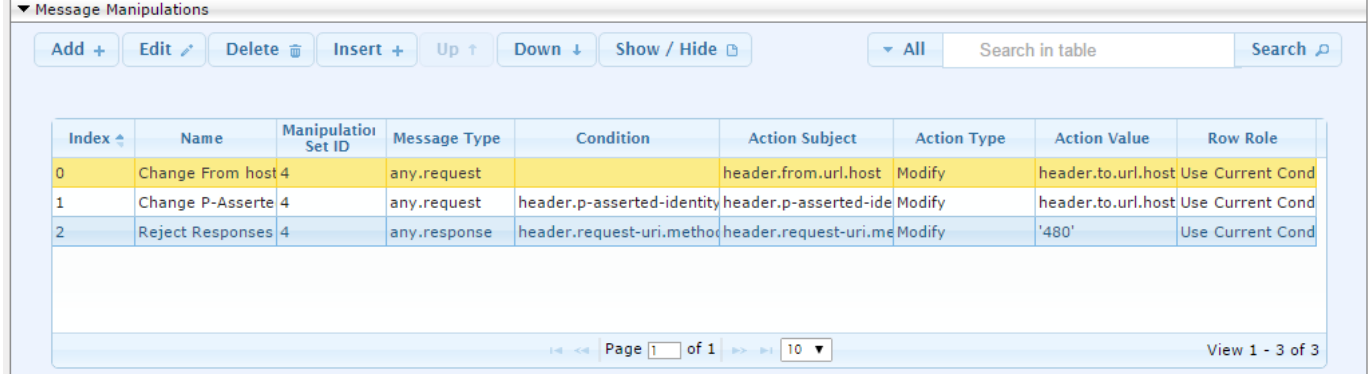

The table displayed below includes SIP message manipulation rules, which are bound together by commonality via the Manipulation Set ID 4, which are executed for messages sent to the BroadCloud SIP Trunk IP Group. These rules are specifically required to enable proper interworking between BroadCloud SIP Trunk and IP-PBX. Refer to the *User's Manual* for further details concerning the full capabilities of header manipulation.

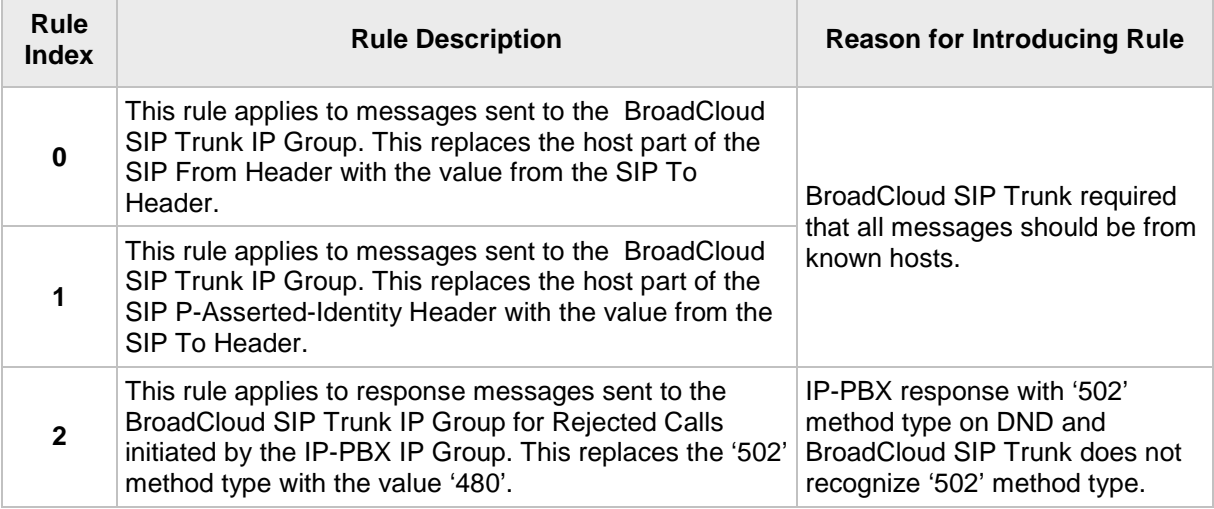

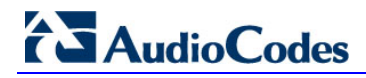

- **5.** Assign Manipulation Set ID 4 to the BroadCloud SIP trunk IP Group:
	- **a.** Open the IP Group Table page (**Configuration** tab > **VoIP** menu > **VoIP Network** > **IP Group Table**).
	- **b.** Select the row of the BroadCloud SIP trunk IP Group, and then click **Edit**.
	- **c.** Click the **SBC** tab.
	- **d.** Set the 'Outbound Message Manipulation Set' field to **4**.

#### **Figure 4-35: Assigning Manipulation Set 4 to the BroadCloud SIP Trunk IP Group**

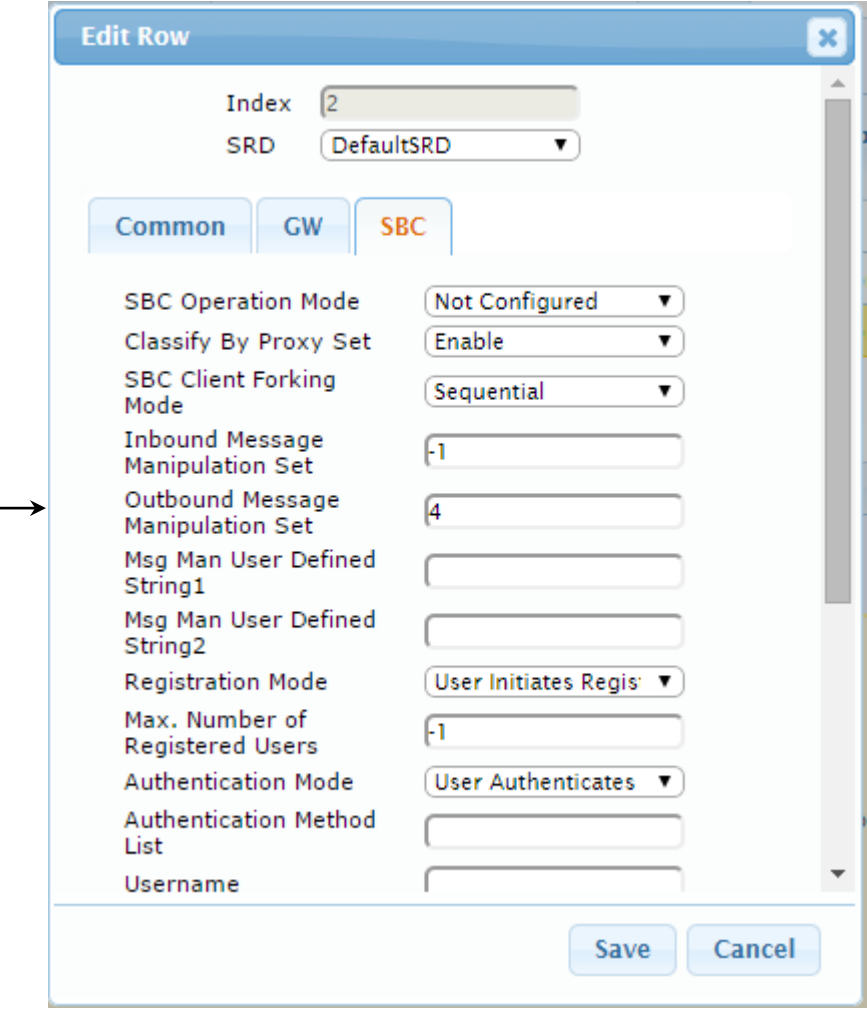

**e.** Click **Submit**.

## <span id="page-54-0"></span>**4.11 Step 11: Configure Registration Accounts**

This step describes how to configure SIP registration accounts. This is required so that the E-SBC can register with the BroadCloud SIP Trunk on behalf of IP-PBX. The BroadCloud SIP Trunk requires registration and authentication to provide service.

In the interoperability test topology, the Served IP Group is IP-PBX IP Group and the Serving IP Group is BroadCloud SIP Trunk IP Group.

- **To configure a registration account:**
- **1.** Open the Account Table page (**Configuration** tab > **VoIP** menu > **SIP Definitions** > **Account Table**).
- **2.** Enter an index number (e.g., "0"), and then click **Add**.
- **3.** Configure the account according to the provided information from , for example:

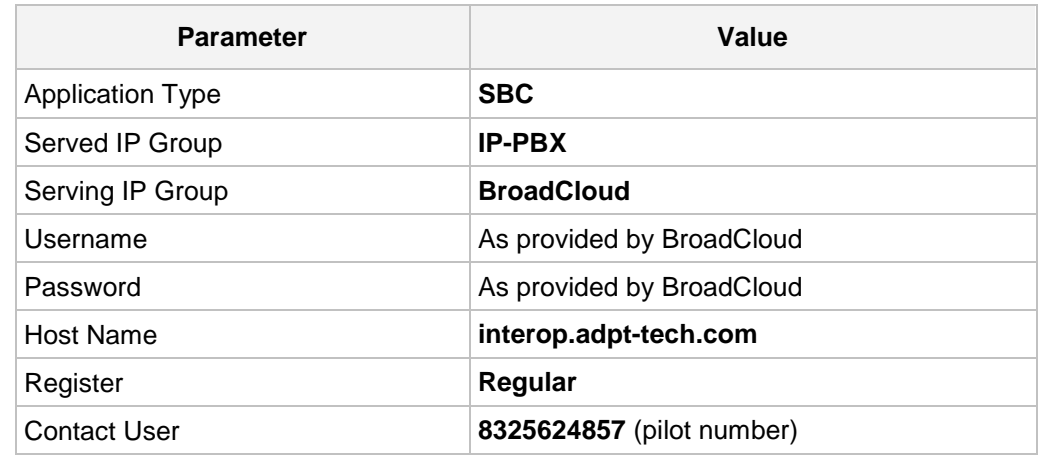

**4.** Click **Apply**.

#### **Figure 4-36: Configuring SIP Registration Account**

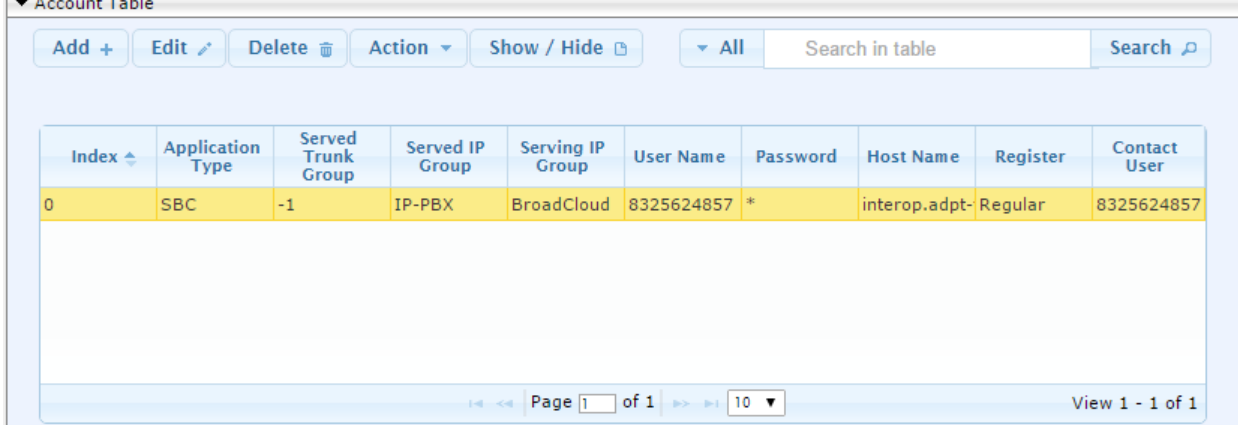

### <span id="page-55-0"></span>**4.12 Step 12: Miscellaneous Configuration**

This section describes miscellaneous E-SBC configuration.

### <span id="page-55-1"></span>**4.12.1 Step 12a: Configure [SBC Alternative Routing Reasons](javascript:OpenCloseDiv()**

This step describes how to configure the E-SBC's handling of SIP 503 responses received for outgoing SIP dialog-initiating methods, e.g., INVITE, OPTIONS, and SUBSCRIBE messages. In this case E-SBC attempts to locate an alternative route for the call.

- **To configure SIP reason codes for alternative IP routing:**
- **1.** Open the SBC Alternative Routing Reasons page (**Configuration** tab > **VoIP** menu > **SBC** > **Routing SBC** > **SBC Alternative Routing Reasons**).
- **2.** Click **Add**; the following dialog box appears:

**Figure 4-37: SBC Alternative Routing Reasons Table - Add Record**

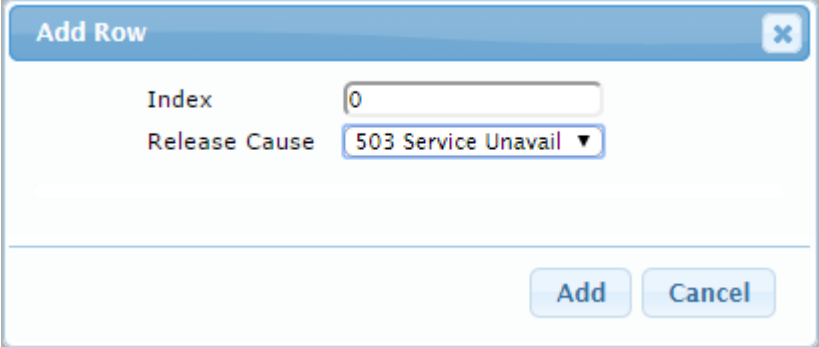

**3.** Click **Submit**.

## <span id="page-56-0"></span>**4.13 Step 13: Reset the E-SBC**

After you have completed the configuration of the E-SBC described in this chapter, save ("burn") the configuration to the E-SBC's flash memory with a reset for the settings to take effect.

- **To save the configuration to flash memory:**
- **1.** Open the Maintenance Actions page (**Maintenance** tab > **Maintenance** menu > **Maintenance Actions**).

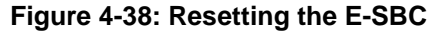

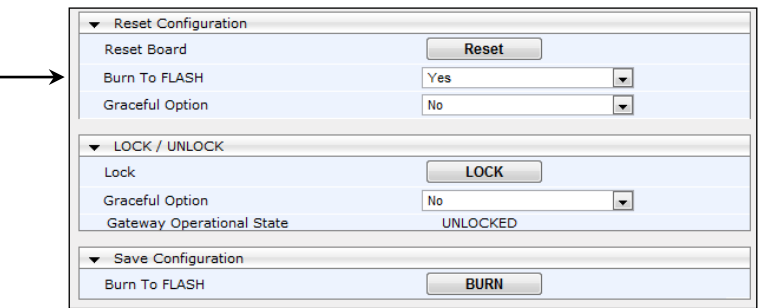

- **2.** Ensure that the 'Burn to FLASH' field is set to **Yes** (default).
- **3.** Click the **Reset** button.

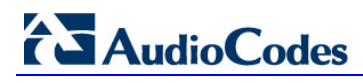

**This page is intentionally left blank.**

# <span id="page-58-0"></span>**A AudioCodes INI File**

The *ini* configuration file of the E-SBC, corresponding to the Web-based configuration as described in Section [4](#page-16-0) on page [17,](#page-16-0) is shown below:

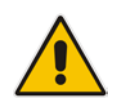

;\*\*\*\*\*\*\*\*\*\*\*\*\*\*

**Note:** To load and save an ini file, use the Configuration File page (**Maintenance** tab > **Software Update** menu > **Configuration File**).

;\*\* Ini File \*\* ;\*\*\*\*\*\*\*\*\*\*\*\*\*\* ;Board: Mediant 500 E-SBC ;HW Board Type: 69 FK Board Type: 77 ;Serial Number: 4965606 ;Slot Number: 1 ;Software Version: 7.00A.058.002 ;DSP Software Version: 5014AE3\_R => 700.44 ;Board IP Address: 192.168.1.15 ;Board Subnet Mask: 255.255.255.0 ;Board Default Gateway: 192.168.1.1 ;Ram size: 496M Flash size: 64M Core speed: 500Mhz ;Num of DSP Cores: 1 Num DSP Channels: 30 ;Num of physical LAN ports: 4 ;Profile: NONE ;;;Key features:;Board Type: 77 ;DATA features: ;QOE features: VoiceQualityMonitoring MediaEnhancement ;Channel Type: DspCh=30 IPMediaDspCh=30 ;HA ;Security: IPSEC MediaEncryption StrongEncryption EncryptControlProtocol ;IP Media: Conf VXML ;DSP Voice features: RTCP-XR ;PSTN FALLBACK Supported ;FXSPorts=3 ;FXOPorts=1 ;Coders: G723 G729 G728 NETCODER GSM-FR GSM-EFR AMR EVRC-QCELP G727 ILBC EVRC-B AMR-WB G722 EG711 MS\_RTA\_NB MS\_RTA\_WB SILK\_NB SILK\_WB SPEEX\_NB SPEEX\_WB OPUS\_NB OPUS\_WB ;Control Protocols: MGCP SIP SASurvivability SBC=60 MSFT FEU=100 TestCall=100 ;Default features:;Coders: G711 G726;

;------ HW components------ ; ; Slot # : Module type : # of ports ;---------------------------------------------- ; 2 : FXS : 3 ; 3 : FXO : 1 ;----------------------------------------------

[SYSTEM Params]

;LastConfigChangeTime is hidden but has non-default value ;PM\_gwINVITEDialogs is hidden but has non-default value ;PM\_gwSUBSCRIBEDialogs is hidden but has non-default value ;PM\_gwSBCRegisteredUsers is hidden but has non-default value ;PM\_gwSBCMediaLegs is hidden but has non-default value ;PM\_gwSBCTranscodingSessions is hidden but has non-default value

[BSP Params]

PCMLawSelect = 3

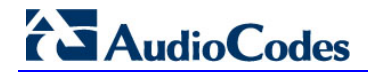

```
UdpPortSpacing = 10
EnterCpuOverloadPercent = 99
ExitCpuOverloadPercent = 95
[Analog Params]
[ControlProtocols Params]
AdminStateLockControl = 0
[MGCP Params]
[MEGACO Params]
EP_Num_0 = 0EP_Num_1 = 1EP_Num_2 = 1EP Num 3 = 0EP Num 4 = 0[PSTN Params]
[SS7 Params]
[Voice Engine Params]
PrerecordedTonesFileName = 'RingbackTone-Guitar-U-law.dat'
[WEB Params]
UseRProductName = 'Mediant 500 E-SBC'
LogoWidth = '145'
UseProductName = 1
HTTPSCipherString = 'RC4:EXP'
;HTTPSPkeyFileName is hidden but has non-default value
[SIP Params]
MEDIACHANNELS = 30
GWDEBUGLEVEL = 5
;ISPRACKREQUIRED is hidden but has non-default value
ENABLESBCAPPLICATION = 1
MSLDAPPRIMARYKEY = 'telephoneNumber'
MEDIACDRREPORTLEVEL = 1
SBCFORKINGHANDLINGMODE = 1
ENERGYDETECTORCMD = 587202560
ANSWERDETECTORCMD = 10486144
;GWAPPCONFIGURATIONVERSION is hidden but has non-default value
[SCTP Params]
[IPsec Params]
[Audio Staging Params]
```
[SNMP Params]

```
[ PhysicalPortsTable ]
FORMAT PhysicalPortsTable_Index = PhysicalPortsTable_Port, 
PhysicalPortsTable_Mode, PhysicalPortsTable_SpeedDuplex, 
PhysicalPortsTable_PortDescription, PhysicalPortsTable_GroupMember, 
PhysicalPortsTable_GroupStatus;
PhysicalPortsTable 0 = "GE_4_1", 1, 4, "User Port #0", "GROUP_1", "Active";
PhysicalPortsTable 1 = "GE_4_2", 1, 4, "User Port #1", "GROUP_1","Redundant";
PhysicalPortsTable 2 = "GE_4_3", 1, 4, "User Port #2", "GROUP_2", "Active";
PhysicalPortsTable 3 = "GE 4 4", 1, 4, "User Port #3", "GROUP 2","Redundant";
[ \PhysicalPortsTable ]
[ EtherGroupTable ]
FORMAT EtherGroupTable_Index = EtherGroupTable_Group, EtherGroupTable_Mode, 
EtherGroupTable_Member1, EtherGroupTable_Member2;
EtherGroupTable 0 = "GROUP_1", 2, "GE_4_1", "GE_4_2":EtherGroupTable 1 = "GROUP_2", 2, "GE_4_3", "GE_4_4";
EtherGroupTable 2 = "GROUP_3", 0, "", "EtherGroupTable 3 = "GROUP_4", 0, "", "";
[ \EtherGroupTable ]
[ DeviceTable ]
FORMAT DeviceTable_Index = DeviceTable_VlanID, 
DeviceTable_UnderlyingInterface, DeviceTable_DeviceName, 
DeviceTable_Tagging;
DeviceTable 0 = 1, "GROUP_1", "vlan 1", 0;
DeviceTable 1 = 2, "GROUP_2", "vlan 2", 0;
[ \DeviceTable ]
[ InterfaceTable ]
FORMAT InterfaceTable Index = InterfaceTable ApplicationTypes,
InterfaceTable_InterfaceMode, InterfaceTable_IPAddress, 
InterfaceTable_PrefixLength, InterfaceTable_Gateway, 
InterfaceTable_InterfaceName, InterfaceTable_PrimaryDNSServerIPAddress,
InterfaceTable_SecondaryDNSServerIPAddress, 
InterfaceTable_UnderlyingDevice;
InterfaceTable 0 = 6, 10, 192.168.1.15, 24, 192.168.1.1, "Voice", 
192.168.1.1, 0.0.0.0, "vlan 1";
InterfaceTable 1 = 5, 10, 10.0.1.100, 24, 10.0.1.1, "WANSP", 8.8.8.8, 
0.0.0.0, "vlan 2";
[ \InterfaceTable ]
[ DspTemplates ]
```
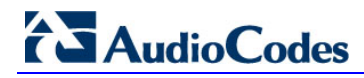

; ; \*\*\* TABLE DspTemplates \*\*\* ; This table contains hidden elements and will not be exposed. ; This table exists on board and will be saved during restarts. ; [ \DspTemplates ] [ WebUsers ] FORMAT WebUsers\_Index = WebUsers\_Username, WebUsers\_Password, WebUsers\_Status, WebUsers\_PwAgeInterval, WebUsers\_SessionLimit, WebUsers SessionTimeout, WebUsers BlockTime, WebUsers UserLevel, WebUsers\_PwNonce; WebUsers 0 = "Admin", "\$1\$juq+86Wi9veioKH7/aj4q/z8rcWUk5LBl5TBnJqbmJrPzJmAh9HQhofSj4mOjImJiIyIpKD 1oPWm8vL58P749Ks=", 1, 0, 2, 15, 60, 200, "5defa220d918d4a93d2ecba9436e766a"; WebUsers 1 = "User", "\$1\$lKT0pqWhra6p/6Wmq8aZkZTFkpaTnJ+YyJibzJnW04GHhIPVgdyJiIjdjtqM+ffy9fP28PK q/qvz9PSo/ejp5bY=", 1, 0, 2, 15, 60, 50, "11bb2bd9dc4e498f75e0277a53e49d5c"; [ \WebUsers ] [ TLSContexts ] FORMAT TLSContexts\_Index = TLSContexts\_Name, TLSContexts\_TLSVersion, TLSContexts\_ServerCipherString, TLSContexts\_ClientCipherString, TLSContexts\_OcspEnable, TLSContexts\_OcspServerPrimary, TLSContexts\_OcspServerSecondary, TLSContexts\_OcspServerPort, TLSContexts\_OcspDefaultResponse; TLSContexts 0 = "default", 0, "RC4:AES128", "ALL:!aNULL", 0, , , 2560, 0; [ \TLSContexts ] [ IpProfile ] FORMAT IpProfile\_Index = IpProfile\_ProfileName, IpProfile\_IpPreference, IpProfile\_CodersGroupID, IpProfile\_IsFaxUsed, IpProfile\_JitterBufMinDelay, IpProfile\_JitterBufOptFactor, IpProfile\_IPDiffServ, IpProfile\_SigIPDiffServ, IpProfile\_SCE, IpProfile\_RTPRedundancyDepth, IpProfile\_RemoteBaseUDPPort, IpProfile\_CNGmode, IpProfile\_VxxTransportType, IpProfile\_NSEMode, IpProfile\_IsDTMFUsed, IpProfile\_PlayRBTone2IP, IpProfile\_EnableEarlyMedia, IpProfile\_ProgressIndicator2IP, IpProfile\_EnableEchoCanceller, IpProfile\_CopyDest2RedirectNumber, IpProfile\_MediaSecurityBehaviour, IpProfile\_CallLimit, IpProfile\_DisconnectOnBrokenConnection, IpProfile\_FirstTxDtmfOption, IpProfile\_SecondTxDtmfOption, IpProfile\_RxDTMFOption, IpProfile\_EnableHold, IpProfile\_InputGain, IpProfile\_VoiceVolume, IpProfile\_AddIEInSetup, IpProfile\_SBCExtensionCodersGroupID, IpProfile\_MediaIPVersionPreference, IpProfile\_TranscodingMode, IpProfile\_SBCAllowedMediaTypes, IpProfile\_SBCAllowedCodersGroupID, IpProfile\_SBCAllowedVideoCodersGroupID, IpProfile\_SBCAllowedCodersMode, IpProfile\_SBCMediaSecurityBehaviour, IpProfile\_SBCRFC2833Behavior, IpProfile\_SBCAlternativeDTMFMethod, IpProfile\_SBCAssertIdentity, IpProfile\_AMDSensitivityParameterSuit, IpProfile\_AMDSensitivityLevel, IpProfile\_AMDMaxGreetingTime, IpProfile\_AMDMaxPostSilenceGreetingTime, IpProfile\_SBCDiversionMode,

IpProfile\_SBCHistoryInfoMode, IpProfile\_EnableQSIGTunneling, IpProfile\_SBCFaxCodersGroupID, IpProfile\_SBCFaxBehavior, IpProfile\_SBCFaxOfferMode, IpProfile\_SBCFaxAnswerMode, IpProfile\_SbcPrackMode, IpProfile\_SBCSessionExpiresMode, IpProfile\_SBCRemoteUpdateSupport, IpProfile\_SBCRemoteReinviteSupport, IpProfile\_SBCRemoteDelayedOfferSupport, IpProfile\_SBCRemoteReferBehavior, IpProfile\_SBCRemote3xxBehavior, IpProfile\_SBCRemoteMultiple18xSupport, IpProfile\_SBCRemoteEarlyMediaResponseType, IpProfile\_SBCRemoteEarlyMediaSupport, IpProfile\_EnableSymmetricMKI, IpProfile\_MKISize, IpProfile\_SBCEnforceMKISize, IpProfile\_SBCRemoteEarlyMediaRTP, IpProfile\_SBCRemoteSupportsRFC3960, IpProfile\_SBCRemoteCanPlayRingback, IpProfile\_EnableEarly183, IpProfile\_EarlyAnswerTimeout, IpProfile\_SBC2833DTMFPayloadType, IpProfile\_SBCUserRegistrationTime, IpProfile\_ResetSRTPStateUponRekey, IpProfile\_AmdMode, IpProfile\_SBCReliableHeldToneSource, IpProfile\_GenerateSRTPKeys, IpProfile\_SBCPlayHeldTone, IpProfile\_SBCRemoteHoldFormat, IpProfile\_SBCRemoteReplacesBehavior, IpProfile\_SBCSDPPtimeAnswer, IpProfile\_SBCPreferredPTime, IpProfile\_SBCUseSilenceSupp, IpProfile\_SBCRTPRedundancyBehavior, IpProfile\_SBCPlayRBTToTransferee, IpProfile\_SBCRTCPMode, IpProfile\_SBCJitterCompensation, IpProfile\_SBCRemoteRenegotiateOnFaxDetection, IpProfile\_JitterBufMaxDelay, IpProfile\_SBCUserBehindUdpNATRegistrationTime, IpProfile\_SBCUserBehindTcpNATRegistrationTime, IpProfile\_SBCSDPHandleRTCPAttribute, IpProfile\_SBCRemoveCryptoLifetimeInSDP, IpProfile\_SBCIceMode, IpProfile\_SBCRTCPMux, IpProfile\_SBCMediaSecurityMethod, IpProfile\_SBCHandleXDetect, IpProfile\_SBCRTCPFeedback, IpProfile\_SBCRemoteRepresentationMode, IpProfile\_SBCKeepVIAHeaders, IpProfile\_SBCKeepRoutingHeaders, IpProfile\_SBCKeepUserAgentHeader, IpProfile\_SBCRemoteMultipleEarlyDialogs, IpProfile\_SBCRemoteMultipleAnswersMode, IpProfile\_SBCDirectMediaTag, IpProfile\_SBCAdaptRFC2833BWToVoiceCoderBW; IpProfile 1 = "IP-PBX", 1, 0, 0, 10, 10, 46, 40, 0, 0, 0, 0, 2, 0, 0, 0, 0,  $-1$ , 1, 0, 0,  $-1$ , 0, 4,  $-1$ , 1, 1, 0, 0, "",  $-1$ , 0, 0, "",  $-1$ ,  $-1$ , 0, 0, 0, 0, 0, 0, 8, 300, 400, 0, 0, 0, -1, 1, 0, 1, 3, 0, 2, 2, 1, 0, 0, 1, 0, 1, 1, 1, 1, 0, 0, 0, 0, 0, 0, 0, 1, 0, 1, 1, 0, 0, 0, 0, 0, 0, 0, 0, 0, 0, 0, 300, -1, -1, 0, 0, 0, 0, 0, 0, 0, -1, -1, -1, -1, -1, 0, "", 0; IpProfile 2 = "BroadCloud", 1, 0, 0, 10, 10, 46, 40, 0, 0, 0, 0, 2, 0, 0, 0, 0, -1, 1, 0, 0, -1, 0, 4, -1, 1, 1, 0, 0, "", -1, 0, 0, "", -1, -1, 0, 2, 0, 0, 1, 0, 8, 300, 400, 0, 0, 0, -1, 1, 0, 1, 3, 0, 2, 2, 1, 0, 0, 1, 0, 1, 0, 0, 0, 0, 0, 1, 0, 0, 0, 0, 0, 0, 1, 0, 0, 0, 0, 0, 0, 0, 0, 1, 0, 0, 0, 300, -1, -1, 0, 0, 0, 0, 0, 0, 0, -1, -1, -1, -1, -1, 0, "", 0; [ \IpProfile ]

```
[ CpMediaRealm ]
```
FORMAT CpMediaRealm Index = CpMediaRealm MediaRealmName, CpMediaRealm\_IPv4IF, CpMediaRealm\_IPv6IF, CpMediaRealm\_PortRangeStart, CpMediaRealm\_MediaSessionLeg, CpMediaRealm\_PortRangeEnd, CpMediaRealm\_IsDefault, CpMediaRealm\_QoeProfile, CpMediaRealm\_BWProfile; CpMediaRealm 0 = "MRLan", "Voice", "", 6000, 100, 6999, 1, "", ""; CpMediaRealm 1 = "MRWan", "WANSP", "", 7000, 100, 7999, 0, "", "";

[ \CpMediaRealm ]

```
[ SBCRoutingPolicy ]
```
# **i** AudioCodes

```
FORMAT SBCRoutingPolicy_Index = SBCRoutingPolicy_Name, 
SBCRoutingPolicy_LCREnable, SBCRoutingPolicy_LCRAverageCallLength, 
SBCRoutingPolicy_LCRDefaultCost, SBCRoutingPolicy_LdapServerGroupName;
SBCRoutingPolicy 0 = "Default_SBCRoutingPolicy", 0, 1, 0, "";
[ \SBCRoutingPolicy ]
[ SRD ]
FORMAT SRD_Index = SRD_Name, SRD_BlockUnRegUsers, SRD_MaxNumOfRegUsers, 
SRD_EnableUnAuthenticatedRegistrations, SRD_SharingPolicy, 
SRD_UsedByRoutingServer, SRD_SBCOperationMode, SRD_SBCRoutingPolicyName, 
SRD SBCDialPlanName;
SRD 0 = "DefaultSRD", 0, -1, 1, 0, 0, 0, "Default_SBCRoutingPolicy", "";
[ \setminusSRD ]
[ SIPInterface ]
FORMAT SIPInterface Index = SIPInterface InterfaceName,
SIPInterface_NetworkInterface, SIPInterface_ApplicationType, 
SIPInterface_UDPPort, SIPInterface_TCPPort, SIPInterface_TLSPort, 
SIPInterface_SRDName, SIPInterface_MessagePolicyName, 
SIPInterface_TLSContext, SIPInterface_TLSMutualAuthentication, 
SIPInterface_TCPKeepaliveEnable, 
SIPInterface_ClassificationFailureResponseType, 
SIPInterface_PreClassificationManSet, SIPInterface_EncapsulatingProtocol, 
SIPInterface_MediaRealm, SIPInterface_SBCDirectMedia, 
SIPInterface_BlockUnRegUsers, SIPInterface_MaxNumOfRegUsers, 
SIPInterface_EnableUnAuthenticatedRegistrations, 
SIPInterface_UsedByRoutingServer;
SIPInterface 0 = "IP-PBX", "Voice", 2, 5060, 0, 0, "DefaultSRD", "", 
"default", -1, 0, 500, -1, 0, "MRLan", 0, -1, -1, -1, 0;
SIPInterface 1 = "BroadCloud", "WANSP", 2, 5060, 0, 0, "DefaultSRD", "", 
"default", -1, 0, 500, -1, 0, "MRWan", 0, -1, -1, -1, 0;
[ \SIPInterface ]
[ ProxySet ]
FORMAT ProxySet_Index = ProxySet_ProxyName, ProxySet_EnableProxyKeepAlive, 
ProxySet ProxyKeepAliveTime, ProxySet ProxyLoadBalancingMethod,
ProxySet_IsProxyHotSwap, ProxySet_SRDName, ProxySet_ClassificationInput, 
ProxySet_TLSContextName, ProxySet_ProxyRedundancyMode, 
ProxySet_DNSResolveMethod, ProxySet_KeepAliveFailureResp,
ProxySet_GWIPv4SIPInterfaceName, ProxySet_SBCIPv4SIPInterfaceName,
ProxySet_SASIPv4SIPInterfaceName, ProxySet_GWIPv6SIPInterfaceName, 
ProxySet SBCIPv6SIPInterfaceName, ProxySet SASIPv6SIPInterfaceName;
ProxySet 0 = "IP-PBX", 1, 60, 0, 0, "DefaultSRD", 0, "", -1, -1, "", "", 
"IP-PBX", "", "", "", "";
ProxySet 1 = "BroadCloud", 1, 60, 0, 0, "DefaultSRD", 0, "", -1, 1, "", "", 
"BroadCloud", "", "", "", "";
[ \ProxySet ]
```

```
[ IPGroup ]
```

```
FORMAT IPGroup_Index = IPGroup_Type, IPGroup_Name, IPGroup_ProxySetName, 
IPGroup_SIPGroupName, IPGroup_ContactUser, IPGroup_SipReRoutingMode, 
IPGroup_AlwaysUseRouteTable, IPGroup_SRDName, IPGroup_MediaRealm, 
IPGroup_ClassifyByProxySet, IPGroup_ProfileName, IPGroup_MaxNumOfRegUsers, 
IPGroup_InboundManSet, IPGroup_OutboundManSet, IPGroup_RegistrationMode, 
IPGroup_AuthenticationMode, IPGroup_MethodList, 
IPGroup_EnableSBCClientForking, IPGroup_SourceUriInput, 
IPGroup_DestUriInput, IPGroup_ContactName, IPGroup_Username, 
IPGroup_Password, IPGroup_UUIFormat, IPGroup_QOEProfile, IPGroup_BWProfile, 
IPGroup_MediaEnhancementProfile, IPGroup_AlwaysUseSourceAddr, 
IPGroup_MsgManUserDef1, IPGroup_MsgManUserDef2, IPGroup_SIPConnect, 
IPGroup_SBCPSAPMode, IPGroup_DTLSContext, IPGroup_CreatedByRoutingServer, 
IPGroup_UsedByRoutingServer, IPGroup_SBCOperationMode, 
IPGroup_SBCRouteUsingRequestURIPort, IPGroup_SBCKeepOriginalCallID, 
IPGroup_SBCDialPlanName;
IPGroup 0 = 0, "IP-PBX", "IP-PBX", "", "", -1, 0, "DefaultSRD", "MRLan", 1, 
"IP-PBX", -1, -1, -1, 0, 0, "", 0, -1, -1, "", "51$9Q==", 0, "", "","", 0, "", "", 0, 0, "", 0, 0, -1, 0, 0, "";
IPGroup 1 = 0, "BroadCloud", "BroadCloud", "interop.adpt-tech.com", "", -1, 
0, "DefaultSRD", "MRWan", 1, "BroadCloud", -1, -1, 4, 0, 0, "", 0, -1, -1, 
"", "", "$1$gQ==", 0, "", "", "", 0, "", "", 0, 0, "", 0, 0, -1, 0, 0, "";
[ \IPGroup ]
[ SBCAlternativeRoutingReasons ]
FORMAT SBCAlternativeRoutingReasons Index =
SBCAlternativeRoutingReasons ReleaseCause;
SBCAlternativeRoutingReasons 0 = 503;
[ \SBCAlternativeRoutingReasons ]
[ ProxyIp ]
FORMAT ProxyIp_Index = ProxyIp_ProxySetId, ProxyIp_ProxyIpIndex, 
ProxyIp_IpAddress, ProxyIp_TransportType;
ProxyIp 0 = "0", 0, "192.168.1.202:5060", 0;
ProxyIp 1 = "1", 0, "nn6300southsipconnect.adpt-tech.com", 0;
[ \ProxyIp ]
[ Account ]
FORMAT Account Index = Account ServedTrunkGroup, Account ServedIPGroupName,
Account ServingIPGroupName, Account Username, Account Password,
Account HostName, Account Register, Account ContactUser,
Account_ApplicationType;
Account 0 = -1, "IP-PBX", "BroadCloud", "8325624857", 
"$1$SSg/LyUiDSA0NCFhZGRj", "interop.adpt-tech.com", 1, "8325624857", 2;
[ \Account ]
[ IP2IPRouting ]
FORMAT IP2IPRouting_Index = IP2IPRouting_RouteName, 
IP2IPRouting_RoutingPolicyName, IP2IPRouting_SrcIPGroupName, 
IP2IPRouting_SrcUsernamePrefix, IP2IPRouting_SrcHost,
```
# **AudioCodes**

IP2IPRouting\_DestUsernamePrefix, IP2IPRouting\_DestHost, IP2IPRouting\_RequestType, IP2IPRouting\_MessageConditionName, IP2IPRouting\_ReRouteIPGroupName, IP2IPRouting\_Trigger, IP2IPRouting\_CallSetupRulesSetId, IP2IPRouting\_DestType, IP2IPRouting\_DestIPGroupName, IP2IPRouting\_DestSIPInterfaceName, IP2IPRouting\_DestAddress, IP2IPRouting\_DestPort, IP2IPRouting\_DestTransportType, IP2IPRouting\_AltRouteOptions, IP2IPRouting\_GroupPolicy, IP2IPRouting\_CostGroup, IP2IPRouting\_DestTags, IP2IPRouting\_SrcTags; IP2IPRouting 0 = "Terminate OPTIONS", "Default\_SBCRoutingPolicy", "Any", "\*", "\*", "\*", "\*", 6, "", "Any", 0, -1, 1, "", "", "internal", 0, -1, 0, 0, "", "", ""; IP2IPRouting 1 = "IP-PBX to ITSP", "Default\_SBCRoutingPolicy", "IP-PBX", "\*", "\*", "\*", "\*", 0, "", "Any", 0, -1, 0, "BroadCloud", "BroadCloud", "", 0, -1, 0, 0, "", "", ""; IP2IPRouting 2 = "ITSP to IP-PBX", "Default\_SBCRoutingPolicy", "BroadCloud", "\*", "\*", "\*", "\*", 0, "", "Any", 0, -1, 0, "IP-PBX", "IP-PBX", "", 0, -1, 0, 0, "", "", ""; [ \IP2IPRouting ] [ IPOutboundManipulation ] FORMAT IPOutboundManipulation Index = IPOutboundManipulation\_ManipulationName, IPOutboundManipulation\_RoutingPolicyName, IPOutboundManipulation\_IsAdditionalManipulation, IPOutboundManipulation\_SrcIPGroupName, IPOutboundManipulation\_DestIPGroupName, IPOutboundManipulation\_SrcUsernamePrefix, IPOutboundManipulation\_SrcHost, IPOutboundManipulation\_DestUsernamePrefix, IPOutboundManipulation\_DestHost, IPOutboundManipulation\_CallingNamePrefix, IPOutboundManipulation\_MessageConditionName, IPOutboundManipulation\_RequestType, IPOutboundManipulation\_ReRouteIPGroupName, IPOutboundManipulation\_Trigger, IPOutboundManipulation\_ManipulatedURI, IPOutboundManipulation\_RemoveFromLeft, IPOutboundManipulation\_RemoveFromRight, IPOutboundManipulation\_LeaveFromRight, IPOutboundManipulation\_Prefix2Add, IPOutboundManipulation\_Suffix2Add, IPOutboundManipulation\_PrivacyRestrictionMode, IPOutboundManipulation\_DestTags, IPOutboundManipulation\_SrcTags; IPOutboundManipulation 0 = "Add + for National Calls", "Default\_SBCRoutingPolicy", 0, "IP-PBX", "BroadCloud", "\*", "\*", "001", "\*", "\*", "", 0, "Any", 0, 1, 2, 0, 255, "+", "", 0, "", ""; IPOutboundManipulation 1 = "Add 011 to International Calls", "Default\_SBCRoutingPolicy", 0, "IP-PBX", "BroadCloud", "\*", "\*", "00", "\*", "\*", "", 0, "Any", 0, 1, 2, 0, 255, "011", "", 0, "", ""; IPOutboundManipulation 2 = "For Anonymous", "Default\_SBCRoutingPolicy", 0, "IP-PBX", "BroadCloud", "\*", "\*", "\*", "\*", "\*", "", 0, "Any", 0, 0, 0, 0, 255, "", "", 0, "", ""; [ \IPOutboundManipulation ]

[ CodersGroup0 ]

FORMAT CodersGroup0\_Index = CodersGroup0\_Name, CodersGroup0\_pTime, CodersGroup0\_rate, CodersGroup0\_PayloadType, CodersGroup0\_Sce, CodersGroup0\_CoderSpecific;

```
CodersGroup0 0 = "g711Alaw64k", 20, 255, -1, 0, "";
[ \CodersGroup0 ]
[ MessageManipulations ]
FORMAT MessageManipulations_Index = MessageManipulations_ManipulationName, 
MessageManipulations_ManSetID, MessageManipulations_MessageType, 
MessageManipulations_Condition, MessageManipulations_ActionSubject, 
MessageManipulations_ActionType, MessageManipulations_ActionValue, 
MessageManipulations_RowRole;
MessageManipulations 0 = "Change From host", 4, "any.request", "", 
"header.from.url.host", 2, "header.to.url.host", 0;
MessageManipulations 1 = "Change P-Asserted host", 4, "any.request", 
"header.p-asserted-identity exists", "header.p-asserted-identity.url.host", 
2, "header.to.url.host", 0;
[ \MessageManipulations ]
[ GwRoutingPolicy ]
FORMAT GwRoutingPolicy_Index = GwRoutingPolicy_Name, 
GwRoutingPolicy_LCREnable, GwRoutingPolicy_LCRAverageCallLength, 
GwRoutingPolicy_LCRDefaultCost, GwRoutingPolicy_LdapServerGroupName;
GwRoutingPolicy 0 = "GwRoutingPolicy", 0, 1, 0, "";
[ \GwRoutingPolicy ]
[ ResourcePriorityNetworkDomains ]
FORMAT ResourcePriorityNetworkDomains_Index = 
ResourcePriorityNetworkDomains_Name, 
ResourcePriorityNetworkDomains_Ip2TelInterworking;
ResourcePriorityNetworkDomains 1 = "dsn", 1;
ResourcePriorityNetworkDomains 2 = "dod", 1;
ResourcePriorityNetworkDomains 3 = "drsn", 1;
ResourcePriorityNetworkDomains 5 = "uc", 1;
ResourcePriorityNetworkDomains 7 = "cuc", 1;
[ \ResourcePriorityNetworkDomains ]
```
#### **International Headquarters**

1 Hayarden Street, **Airport City** Lod 7019900, Israel Tel: +972-3-976-4000 Fax: +972-3-976-4040 **AudioCodes Inc.** 

27 World's Fair Drive, Somerset, NJ 08873 Tel: +1-732-469-0880 Fax: +1-732-469-2298

**Contact us:** [www.audiocodes.com/info](http://www.audiocodes.com/info) **Website:** www.audiocodes.com

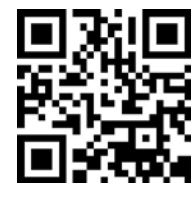

Document #: LTRT-12630

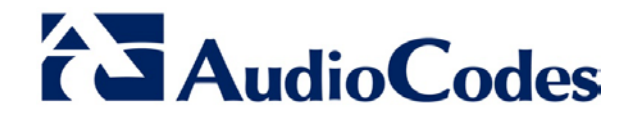